# **ASTROPHOTOGRAPHIE**

# **PROCEDURE de A à Z**

Montage de la monture EQ6

Installation de la lunette

Installation camera imageur et camera d'autoguidage

Equilibrage du setup

Mise en station

Alignement

Mise au point

Pointage et cadrage

Autoguidage

Acquisition des images

Suivi de l'évolution de la mise au point

Acquisition des Flats

**Réalisé par Steph@stro https://stephastro.go.zd.fr/** 

**Octobre 2023** 

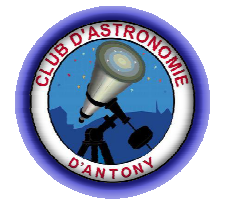

# Sommaire

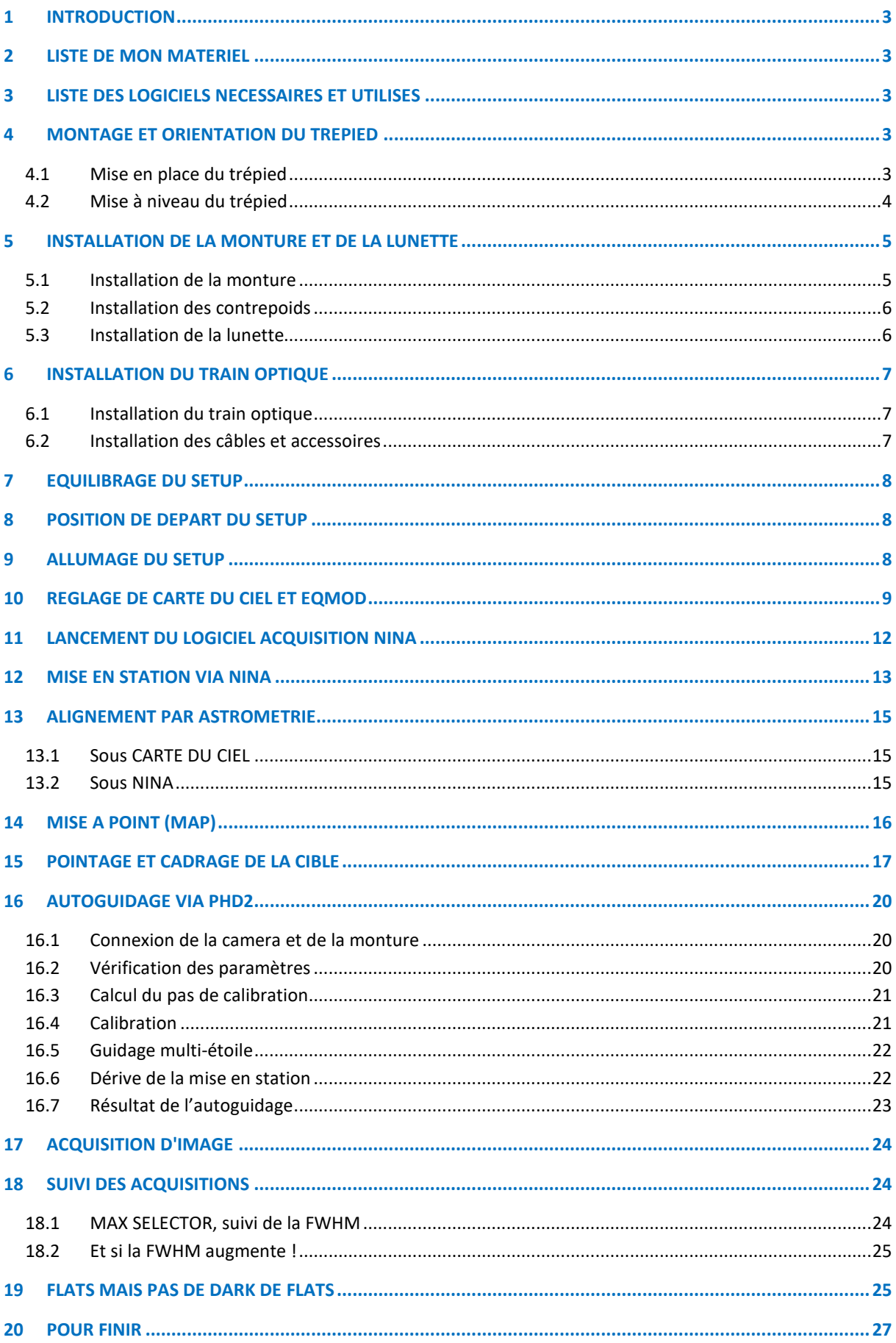

### **1 INTRODUCTION**

Je vous présente toute ma procédure pour faire de l'astrophotographie de la mise en station à l'acquisition des images. Celle-ci évolue au fur et à mesure de mes sorties nomades, du matériel et des évolutions logicielles.

## **2 LISTE DE MON MATERIEL**

- $\triangleright$  Monture EQ6 avec courroie Pierro-Astro en AD uniquement + 2 contrepoids de 5kg,
- Lunette Astrotech 106/690,
- $\triangleright$  Moteur de mise au point Pegasus Focus Cube V2, (non encore décrit dans la présente procédure)
- $\triangleright$  Masque de Bathinov,
- $\triangleright$  Résistance chauffante + variateur de puissance,
- Module EQtooth pour contrôler la monture depuis le PC (utilisation du Bluetooth du PC),
- Camera Cmos QHY 163 monochrome,
- Roue à filtre QHY + filtre LRVB Baader + Filtre SHO 6.5nm CMOS Baader,
- $\triangleright$  Aplanisseur Astrotech,
- $\triangleright$  Diviseur optique QHY,
- Camera d'autoguidage QHY 178,
- Batterie LIFEPO4 90Ah.

#### **3 LISTE DES LOGICIELS NECESSAIRES ET UTILISES**

- > Driver ASCOM
- Driver EQMOD en cours d'abandon au profit de Driver GS Server
- > CARTE DU CIEL pour le planétarium
- NINA pour l'acquisition des images et le catalogue « Offline Sky Map Cache »
- ASTAP et son catalogue pour l'astrométrie
- $\triangleright$  PHD2 pour le guidage
- MAXSELECTOR pour le suivi de l'évolution de la FWHM

# **4 MONTAGE ET ORIENTATION DU TREPIED 4.1 Mise en place du trépied**

- Je sors les trois pieds de quelques centimètres afin de faciliter ultérieurement la mise à l'horizontale du trépied,
- $\triangleright$  J'installe le trépied sur le sol en mettant le pied comportant le pion de centrage coté nord, les 3 pieds sont écartés au maximum,
- Je ne touche pas le pied orienté au nord et je soulève légèrement les 2 autres pieds (un pied par main...),
- J'oriente alors le trépied en alignant visuellement la polaire, le pion et l'autre trou où l'on peut mettre le pion. On peut le faire à la boussole (en se méfiant des masses métalliques) mais avec un peu de pratique, elle devient inutile et on le fait à l'œil sauf si on s'installe de jour,
- $\triangleright$  Une fois que l'on pense être aligné, on pose le trépied au sol.

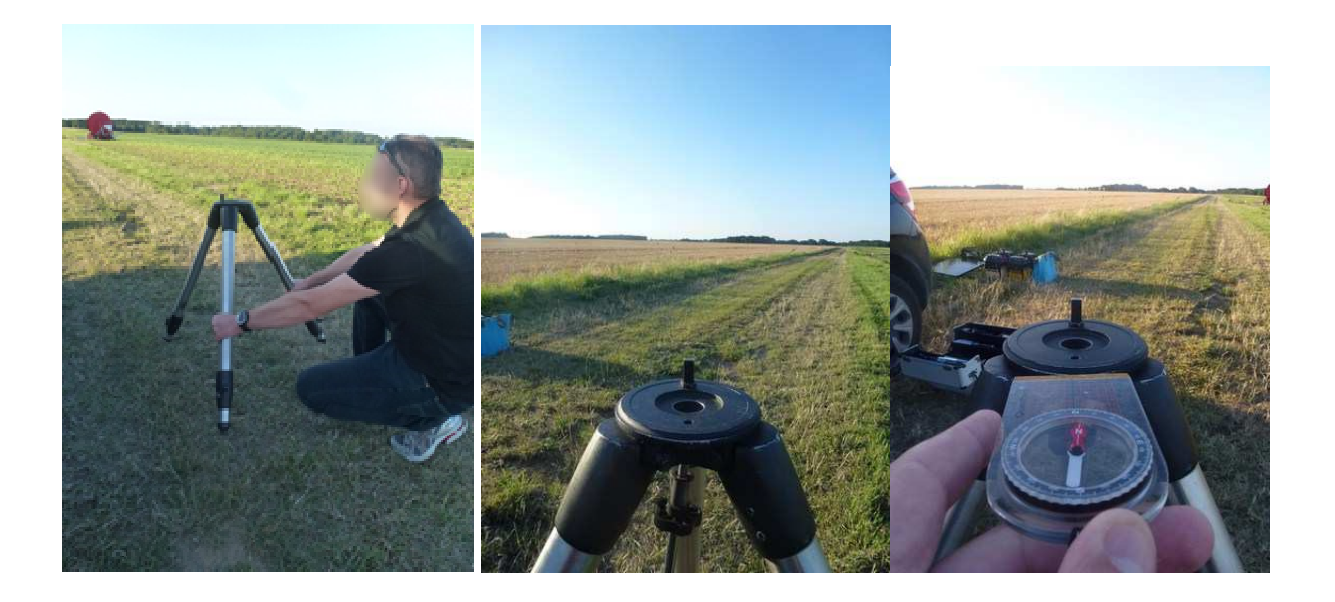

#### **4.2 Mise à niveau du trépied**

La mise à l'horizontal se déroule en deux étapes.

- $\triangleright$  Etape n°1 :
	- ↓ Je pose le niveau sur l'embase du trépied de façon parallèle aux deux pieds du trépied qui ne sont pas au nord,
	- $\frac{1}{2}$  Je règle en hauteur les deux pieds afin que la bulle du niveau soit au centre du niveau.

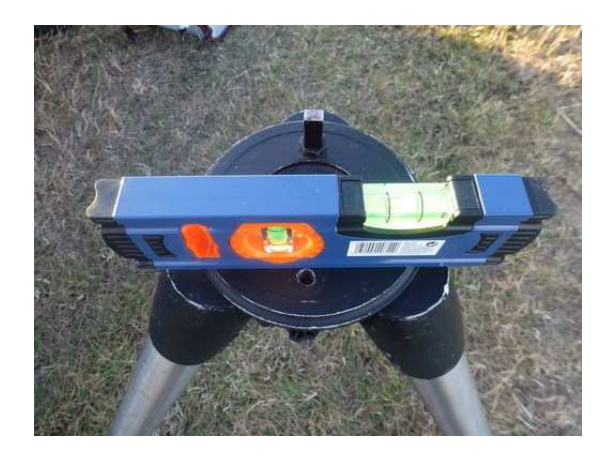

- $\triangleright$  Etape n°2 :
	- ↓ Je pose le niveau à 90° de la position précédente et donc dans l'axe du pied qui avait été mis au nord,
	- ↓ Je règle en hauteur le pied (qui est au nord) afin que la bulle du niveau soit au centre du niveau,
	- $\downarrow$  J'appuie de tout mon poids sur le trépied pour bien le caler, surtout si le sol est un peu meuble,
	- ↓ Je vérifie l'horizontalité en refaisant les étapes 1 et 2 et si besoin j'ajuste la hauteur des pieds,
	- $\ddot{\phantom{1}}$  Je réappuie de tout mon poids sur le trépied et on revérifie comme précédemment que l'on soit toujours de niveau.

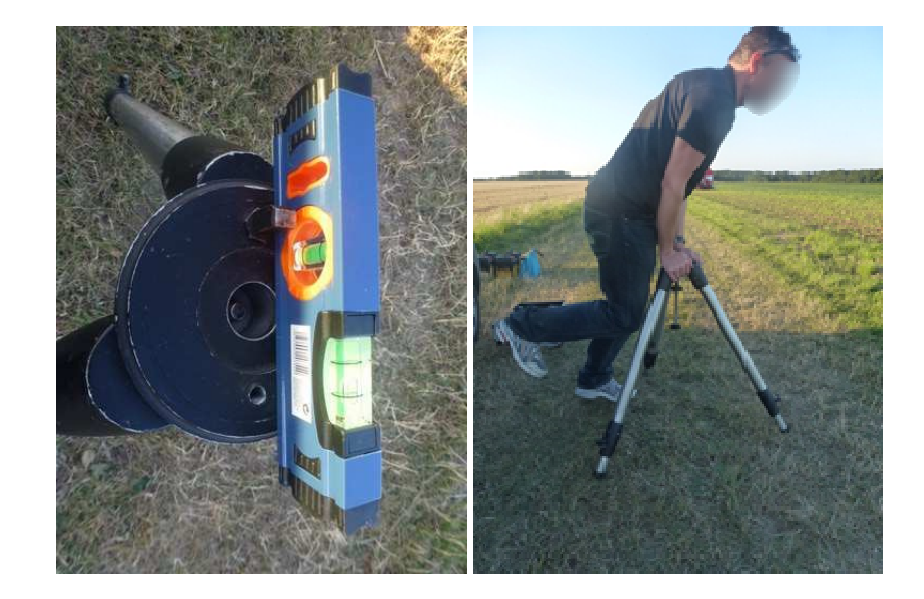

# **5 INSTALLATION DE LA MONTURE ET DE LA LUNETTE**

#### **5.1 Installation de la monture**

 Je dévisse la molette en bas de la tige filetée, j'insère le plateau récepteur d'oculaires sur la tige et je revisse la molette.

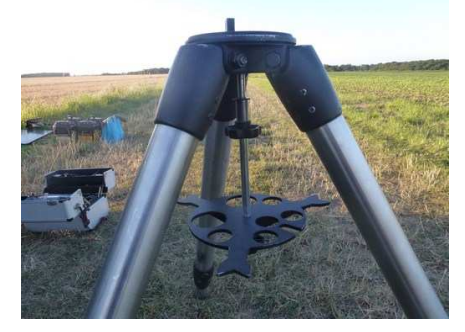

 $\triangleright$  J'installe la monture sur le trépied en insérant le trou de centrage sur le pion de centrage du trépied (si besoin desserrer les vis d'azimut pour faciliter le montage).

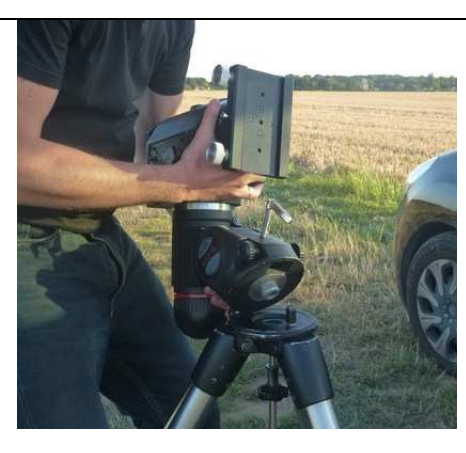

- Je visse la tige filetée située sous le trépied à l'intérieur de la monture.
- $\triangleright$  Je visse la molette de la tige filetée afin de caler le plateau sur les pieds du trépied.

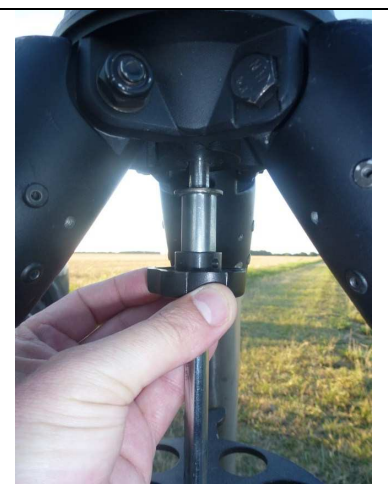

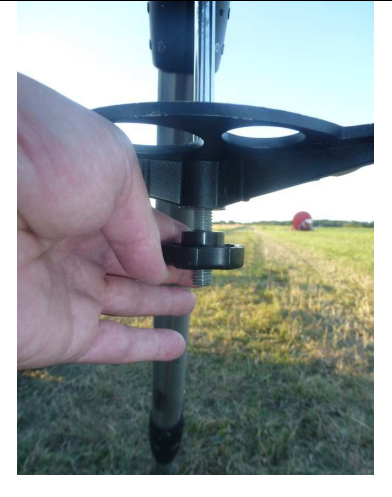

# **5.2 Installation des contrepoids**

- $\triangleright$  Je dessers la manette.
- $\triangleright$  Je sors la barre de contrepoids.
- $\triangleright$  Je ressers la manette
- Je dévisse la vis de sécurité.
- J'installe les contrepoids.
- > Le premier est placé tout en haut et le second tout en bas. Le fait de placer le second tout en bas permet d'éviter tout basculement du setup lors du montage de l'instrument
- $\rightarrow$  Je revisse la vis de sécurité.

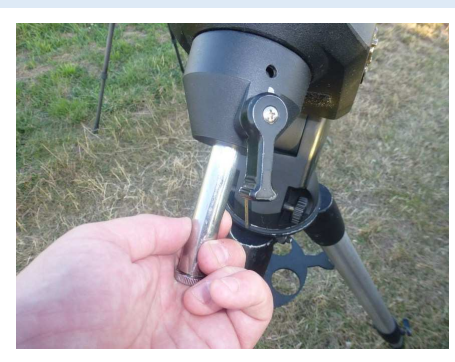

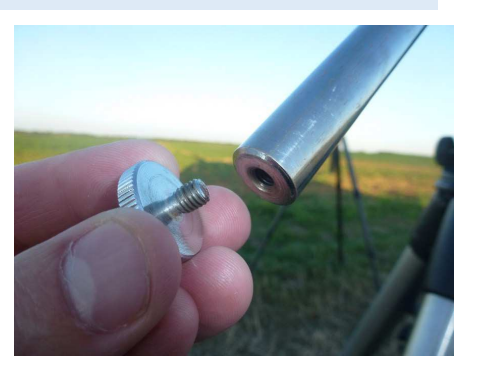

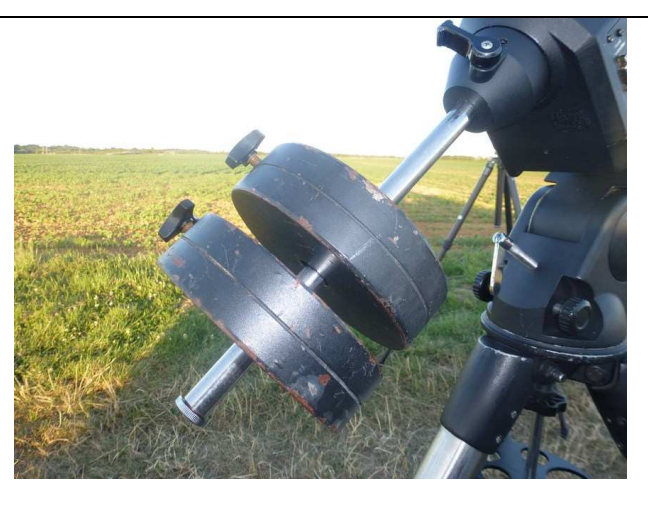

#### **5.3 Installation de la lunette**

- $\triangleright$  Je fais coulisser la lunette sur la queue d'aronde de la monture.
- Je fais coïncider l'extrémité inférieure des queues d'aronde car c'est ma position d'équilibrage.
- $\triangleright$  Je serre les molettes de la queue d'aronde.

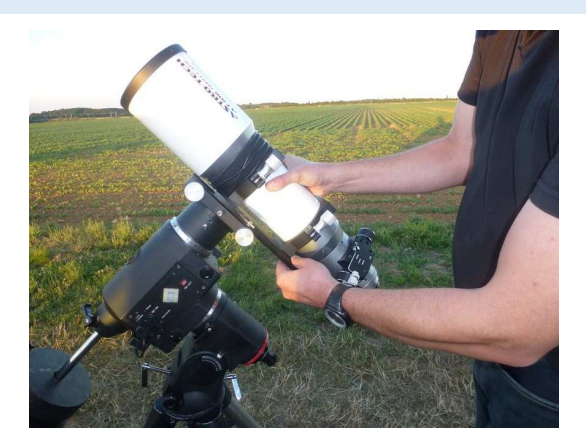

 Je retire le couvercle de la lunette et le coulant situés aux deux extrémités de la lunette pour la mise en température.

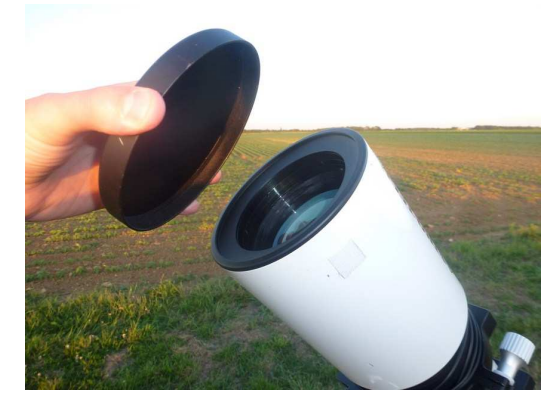

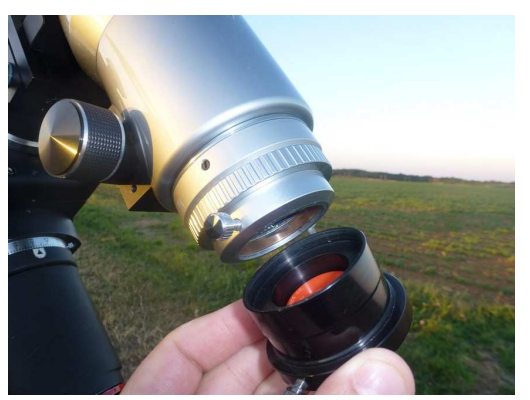

- Je déplie le pare-buée.
- $\triangleright$  l'installe la résistance chauffante.

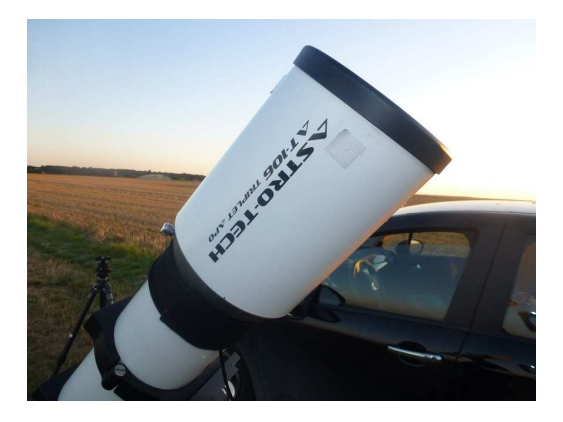

# **6 INSTALLATION DU TRAIN OPTIQUE**

#### **6.1 Installation du train optique**

Le train optique est composé de la caméra, la roue à filtre, d'un diviseur optique surmonté de la caméra d'autoguidage et de l'aplanisseur de champ. Il n'est jamais démonté, il est rangé ainsi dans la mallette.

- $\triangleright$  J'insère le train optique dans le porte-oculaire de la lunette.
- Grace à des repères sur la lunette, j'oriente le train optique afin que le capteur soit un peu près parallèle aux mouvements du télescope, cela permettra d'avoir des déplacement horizontaux et verticaux de l'étoile sur le capteur imageur et sur celui d'autoguidage.
- $\triangleright$  Je serre les vis du porte-oculaire.

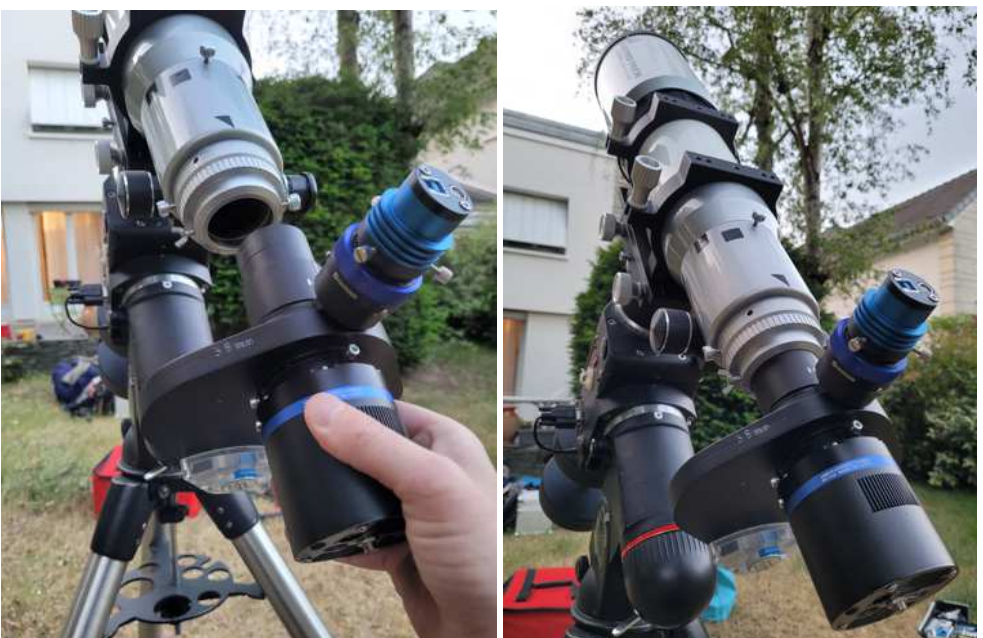

# **6.2 Installation des câbles et accessoires**

J'installe les câbles et accessoires suivants :

- Câble d'alimentation de la monture
- $\triangleright$  Câble d'alimentation de la résistance chauffante et son variateur de puissance,
- $\triangleright$  Câble d'alimentation + câble en Y pour la caméra imageur et pour le moteur du Pegasus focus Cube,
- Sonde de température du Pegasus Focus Cube,
- Boitier Bluetooth EQTOOTH sur la monture pour le contrôle de celle-ci depuis le PC (utilisation du Bluetooth du PC),
- Cable entre la caméra et la roue à filtre,
- Câble USB3 entre le PC et la caméra imageur,
- Câble USB3 entre le PC et la caméra d'autoguidage,
- Cable USB2 entre le PC et le Pegasus Focus Cube

Le Pegasus et la caméra sont branchés sur un câble en Y donc une seule alimentation sur la batterie

Les câbles d'alimentation sont raccordés à la batterie mais la batterie n'est pas allumée.

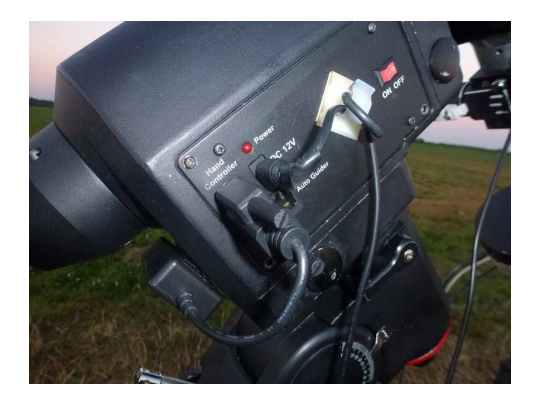

 $\triangleright$  Les différents câbles sont attachés à la molette du collier de la lunette par l'intermédiaire d'une petite attache.

# **7 EQUILIBRAGE DU SETUP**

Pour l'équilibrage, j'ai des repaires :

- Equilibrage de l'axe de déclinaison : Comme le 1<sup>er</sup> contrepoids est tout en haut de la barre, je déplace le second afin d'avoir à 8cm entre les deux.
- Equilibrage de l'axe d'ascension droite : Comme j'ai aligné les 2 queues d'aronde lors du montage, l'équilibrage est assuré.

# **8 POSITION DE DEPART DU SETUP**

- $\triangleright$  Je dessers les freins et je mets le setup en position de pointer la polaire (lunette pointant la polaire et barre de contrepoids en bas vers le nord).
- Aucune précision requise car c'est l'astrométrie qui recalera.

#### **9 ALLUMAGE DU SETUP**

- ▶ Batterie LIFEPO4 :
	- $\downarrow$  Une prise allume-cigare pour l'alimentation de la monture,
	- $\downarrow$  Une prise allume-cigare pour l'alimentation de la résistance chauffante,
	- ↓ Une prise allume-cigare pour l'alimentation de la caméra et du Pegasus Focus Cube.
- Coté PC, 2 branchements :
	- L'USB3 de la caméra imageur,
	- ↓ L'USB3 de la caméra d'autoguidage,
	- **L'USB2 pour le Pegasus Focus Cube.**
- $\triangleright$  J'allume la batterie.
- $\triangleright$  J'allume la monture.
- $\triangleright$  J'allume le PC.

# **10 REGLAGE DE CARTE DU CIEL ET EQMOD**

- Je lance le logiciel CARTE DU CIEL.
- $\triangleright$  Via le menu *Configuration/Observatoire*, je renseigne son lieu d'observation via le menu déroulant *Favoris*.

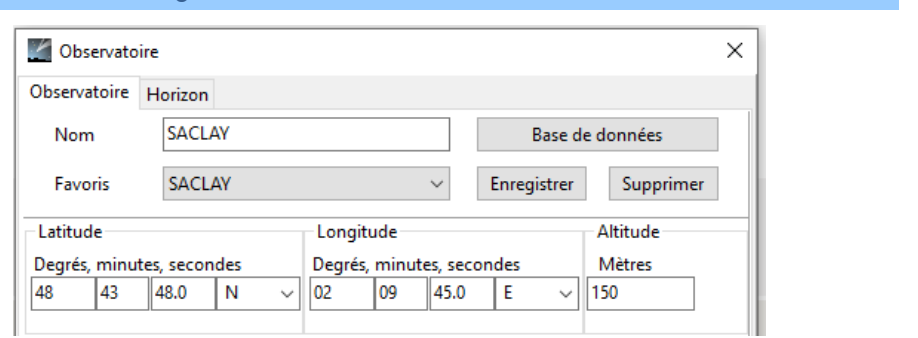

 $\mathbf{I}$ 

- Via le menu *Télescope/connecte le télescope*, je connecte la monture au PC.
- Une première fenêtre s'ouvre, je clique sur *Choix*.

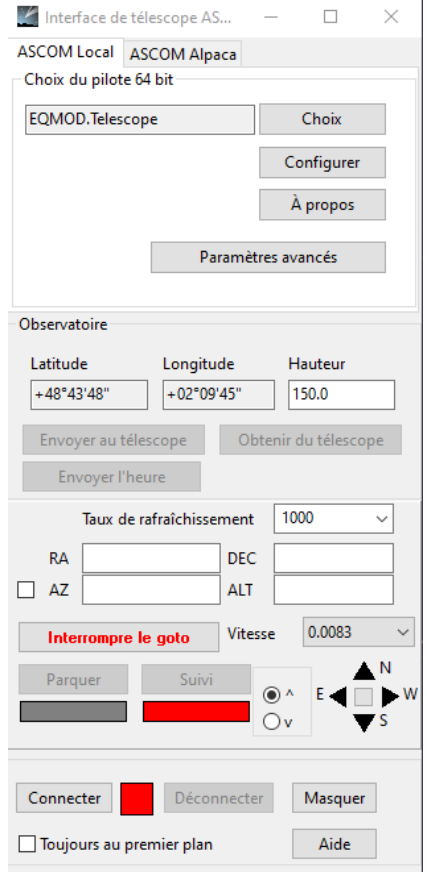

 Une deuxième fenêtre s'ouvre, je choisis dans le menu déroulant *EQMOD ASCOM EQ5/6* et on clique sur *Properties*.

#### A: ASCOM Telescope Chooser

Trace Alpaca Select the type of telescope you have, then be sure to click the<br>Properties... button to configure the driver for your telescope. Properties.. EQMOD ASCOM HEQ5/6  $\checkmark$ Click the logo to learn more<br>about ASCOM, a set of<br>atandarda for inter-operation OК

standards for inter-operation of

astronomy software.

 $\times$ 

Cancel

- Une troisième fenêtre s'ouvre.
- $\triangleright$  Je choisis le port COM4,

(Dans d'anciennes versions, la détection automatique via

l'icone **fonctionnait**)

- $\triangleright$  Je ne renseigne pas de lieu d'observation, on le fera automatiquement un peu plus tard,
- Dans les options Ascom, je vérifie que ALLOW SITE WRITES soit coché, cela permettra de renseigner automatiquement le lieu d'observation,
- Dans les options Ascom, je vérifie que J2000 soit sélectionné,
- Je vérifie que le *Guiding* soit en *ASCOM Pulseguiding,*
- Je clique sur *OK*.
- Comme on revient à la fenêtre n°2, je clique sur *OK* et on revient à la fenêtre n°1.

Réglages ASCOM

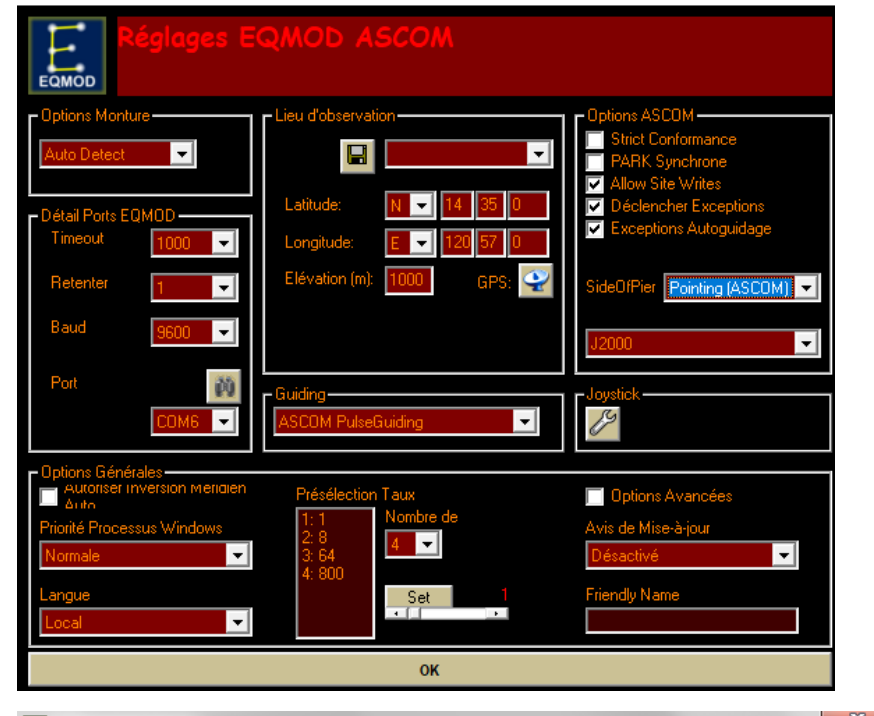

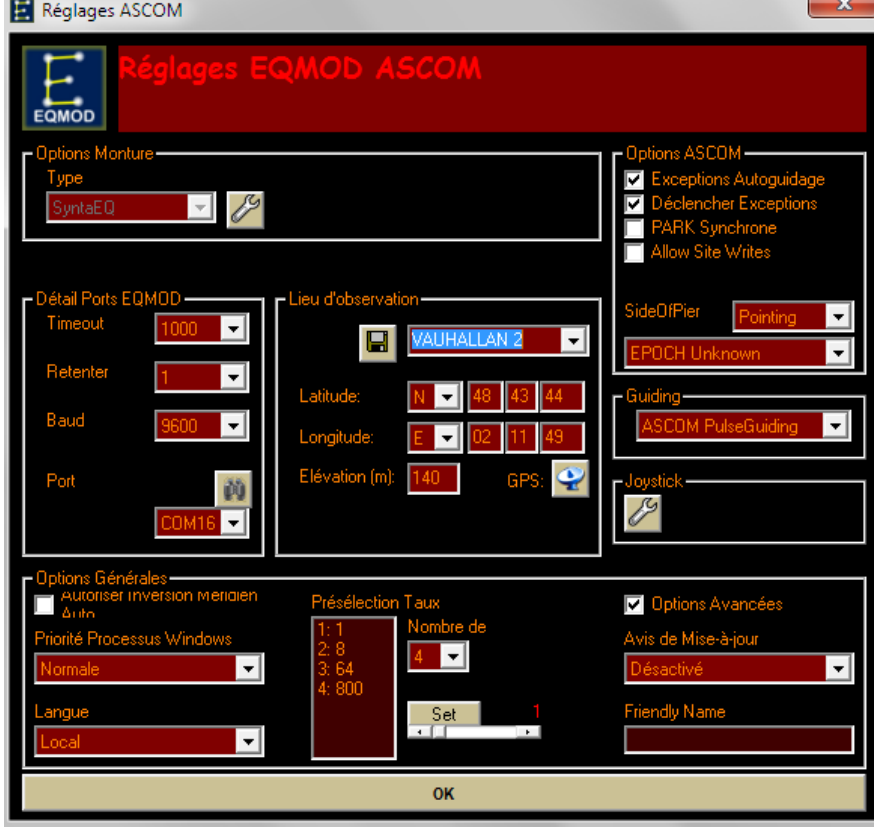

 $\times$ 

- Je clique sur *Connecter* (la fenêtre d'EQMOD s'ouvre),
- Puis sur **Suivi** pour activer le suivi sidéral,
- Je clique sur **Envoyer au télescope**, cela envoie les coordonnées du lieu d'observation au driver Ascom de la monture (dans la fenêtre Eqmod, on voit que les coordonnées sont mises à jour),
- $\triangleright$  Les zones rouges passent au vert,
- Et enfin sur *Masquer* pour fermer la fenêtre

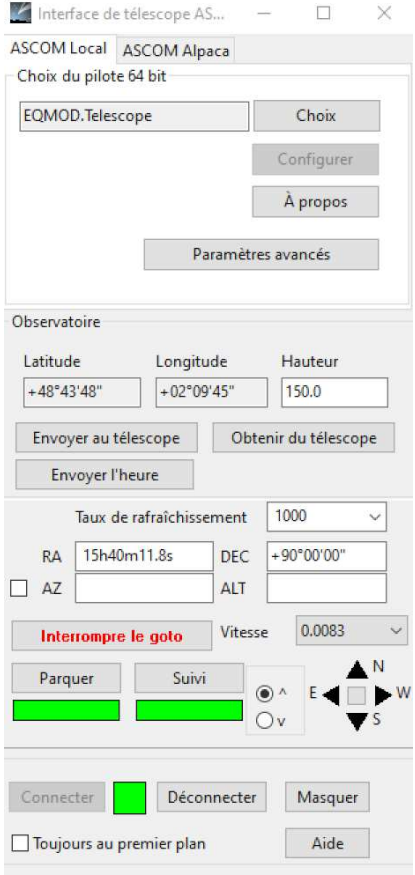

# EQMOD ASCOM Simulator

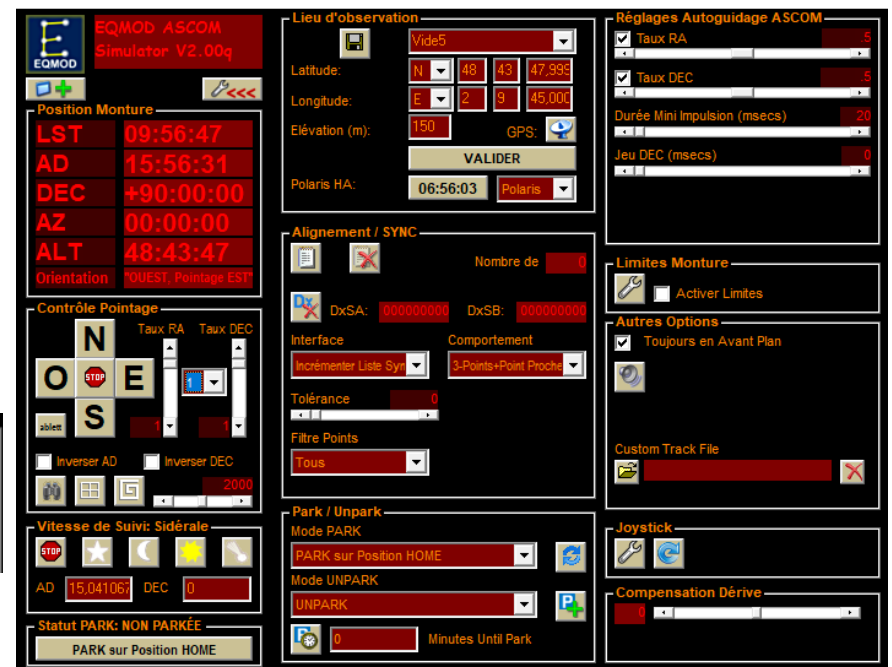

#### $\blacktriangleright$

- La fenêtre d'Eqmod qui s'est ouverte.
- Je vérifie que **Taux RA** et **Taux DEC** soient sur .5

 Je vérifie que **Activer Limites** soit décocher sinon la monture ne tournera pas lors de la mise en station via Eqmod

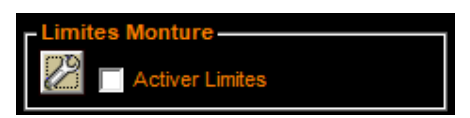

# **11 LANCEMENT DU LOGICIEL ACQUISITION NINA**

# Je lance le logiciel d'acquisition NINA

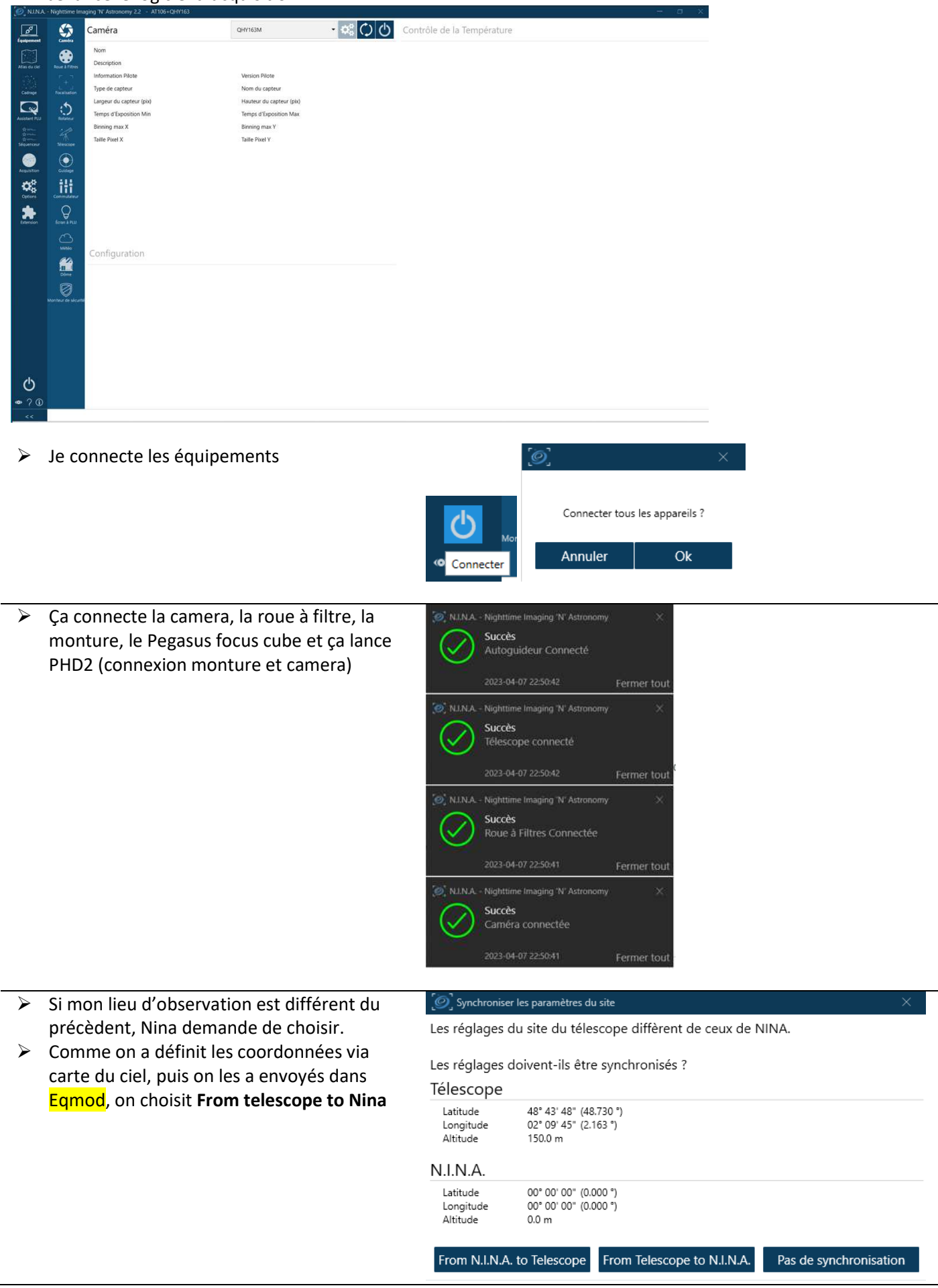

- $\triangleright$  Je sors la porte oculaire d'environ 5cm afin d'être quasiment à la mise au point.
- $\triangleright$  De plus cela finalise l'équilibrage du setup
- $\triangleright$  Pour cela, la position cible est renseigne à 23000 pas et je clique sur « Aller ».
- > Le porte-oculaire se déplace alors.

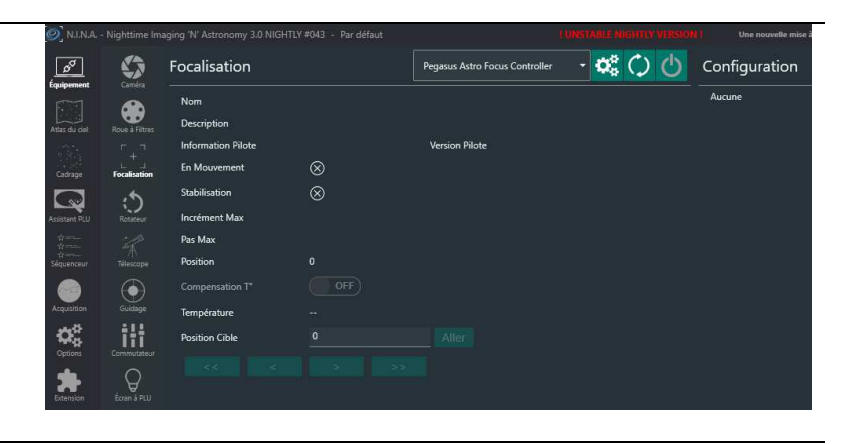

 $\triangleright$  Je lance le refroidissement

#### Contrôle de la Température

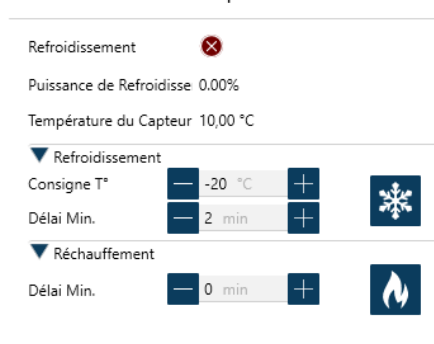

# **12 MISE EN STATION VIA NINA**

La mise en station est assurée par le plug-in **Three Point Polar Alignment (TPPA)**. Il fonctionne aussi bien en pointant la polaire ou tout autre endroit du ciel.

Les réglages à faire :

- Direction East : ON ou OFF suivant si on pointe à l'Est ou non
- Start from current position: ON ou OFF. Perso je mets sur ON pour qu'il fasse son analyse là où je pointe.

Puis on clique sur la flèche en haut à droite pour lancer l'analyse.

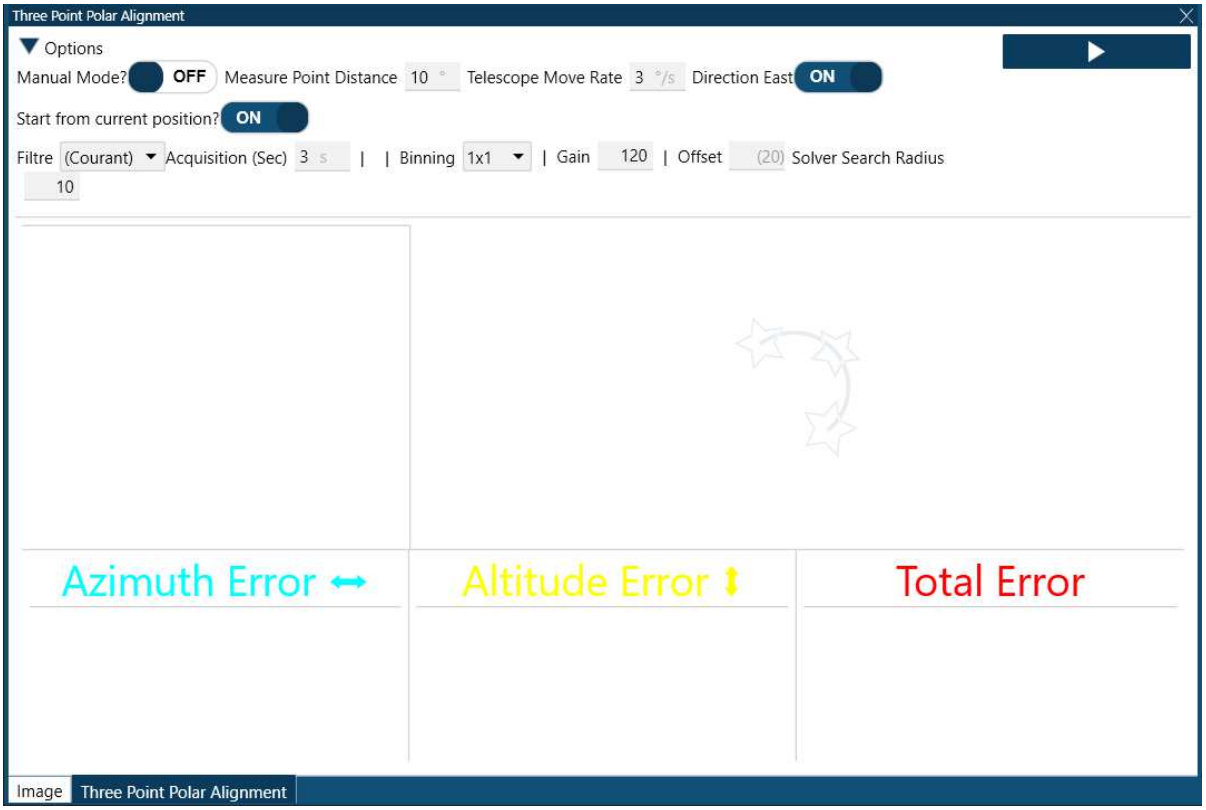

Il va alors prendre 3 images (espacées de 10 degrés) et faire une astrométrie à chaque fois.

Il va alors nous retourner l'erreur en azimut et en altitude en nous indiquant comme se déplacer.

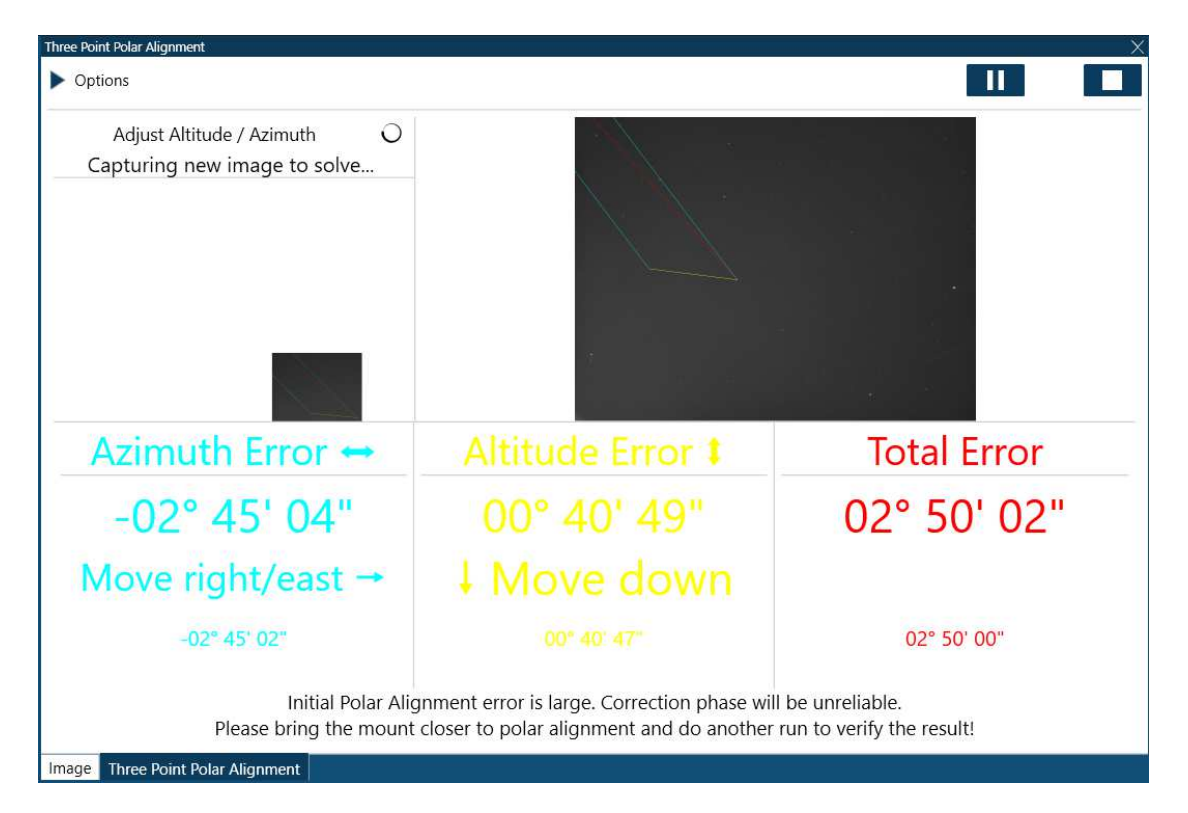

On agit alors sur les vis azimut et d'altitude de la monture, les erreurs se mettent à jour automatiquement et on visera des erreurs inférieures à la minute d'arc.

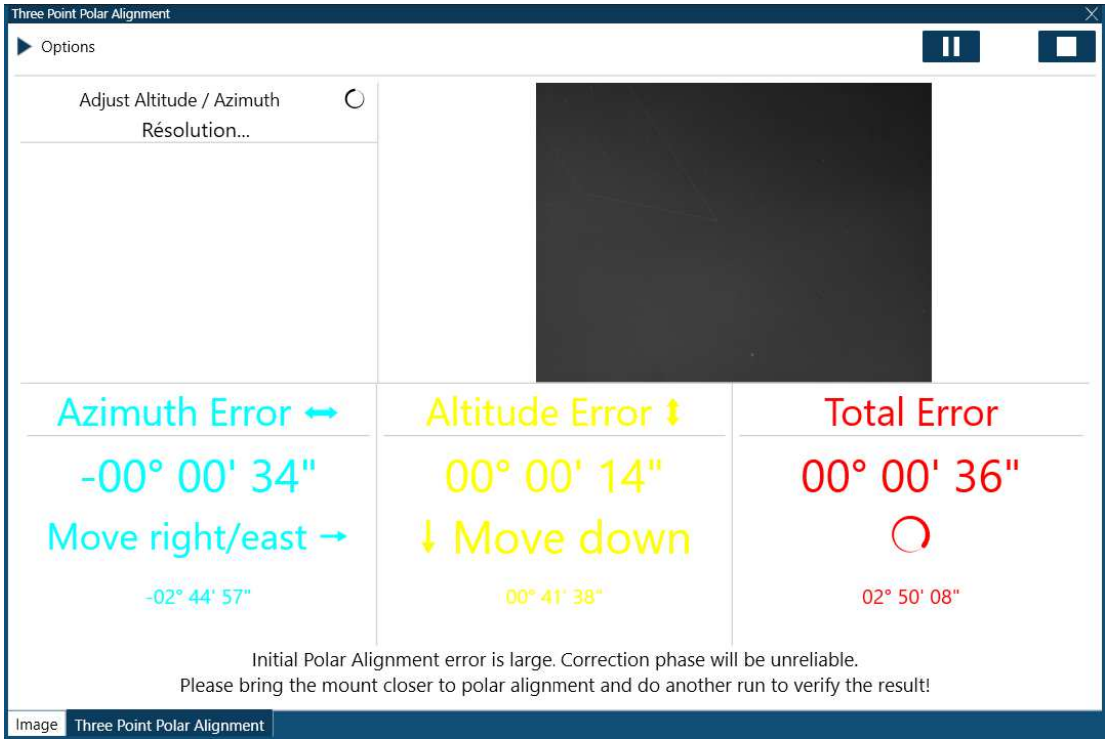

Une fois que les valeurs me conviennent, j'arrête en cliquant sur le carré en haut à droite.

Je relance 3 – 4 fois 3TTP de suite afin d'obtenir des résultats un peu près reproductibles avec des ajustements en azimut et altitude à chaque fois.

Une fois satisfait des valeurs d'erreurs, on ferme l'outil avec la croix en haut a droite.

# **13 ALIGNEMENT PAR ASTROMETRIE**

#### **13.1 Sous CARTE DU CIEL**

 Sous CARTE DU CIEL, je sélectionne mon étoile d'alignement et je clique sur **GOTO** via *Click droit / Télescope/Goto*.

Je choisis une étoile plutôt brillante pour qu'elle me serve pour la Map.

Le télescope se déplace vers l'étoile.

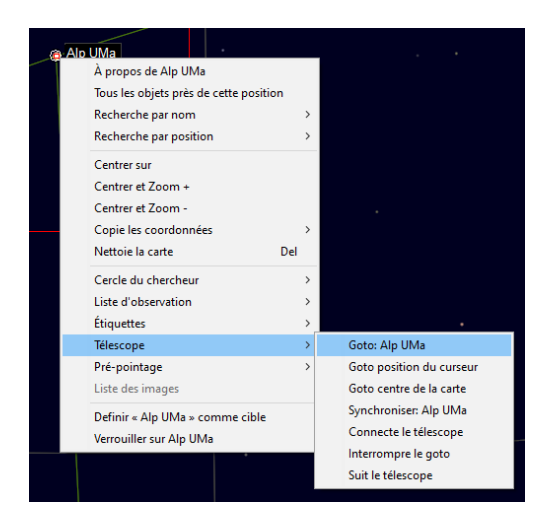

#### **13.2 Sous NINA**

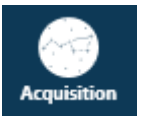

- Sous NINA, je me mets en **ACQUISITION**
- $\triangleright$  Je choisis mon filtre
- $\triangleright$  Je lance une pose
- $\triangleright$  Je lance l'astrométrie (ASTAP). Nina va prendre une photo, faire une astrométrie pour se repérer, constater que l'étoile n'est pas sur le capteur ou du moins pas centrer, bouger la monture pour centrer l'étoile, refaire une image, refaire une astrométrie pour valider le centrage de l'étoile. Une fois dans la tolérance de pointage, l'étoile est synchronisée.

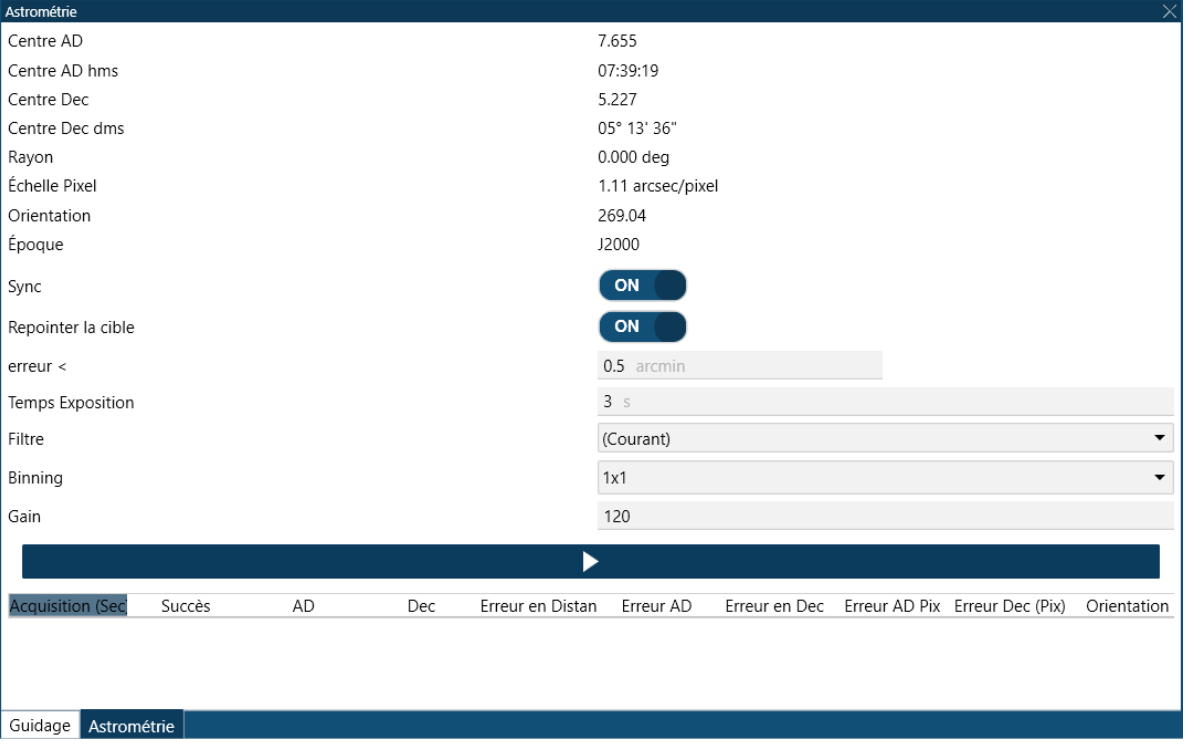

# **14 MISE A POINT (MAP)**

- Je branche ma raquette de MAP et je m'assure que la vis de blocage de la MAP soit desserrée.
- J'installe le masque de Bathinov
- $\triangleright$  Je lance des poses en boucle dans Nina. On constate que la mise au point est perfectible… (j'avais défocalisé exprès pour ce document)

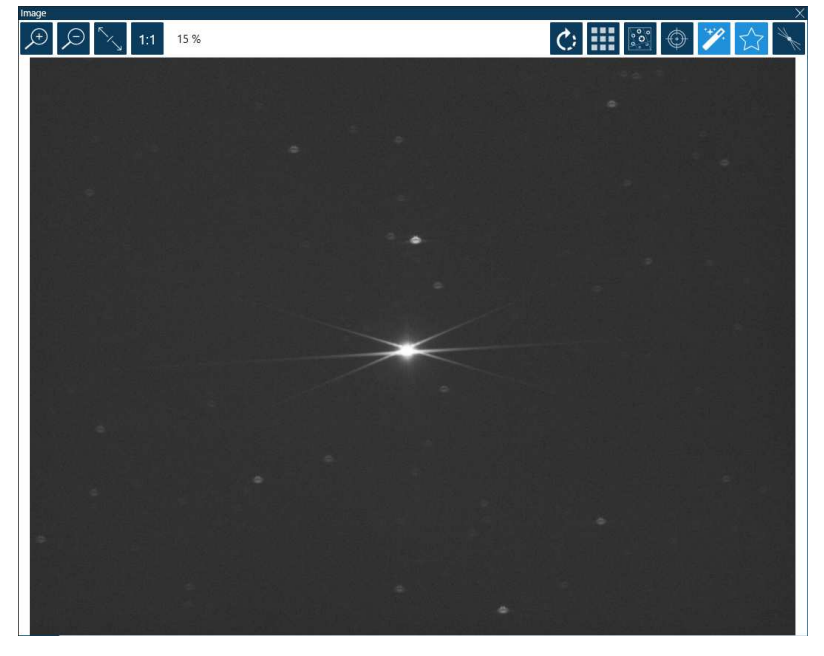

 J'active l'outil d'analyse du Bathinov , il apparait en haut à gauche

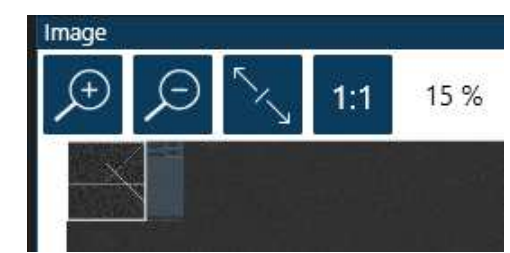

 Je le déplace sur l'étoile, l'agrandit et je zoome

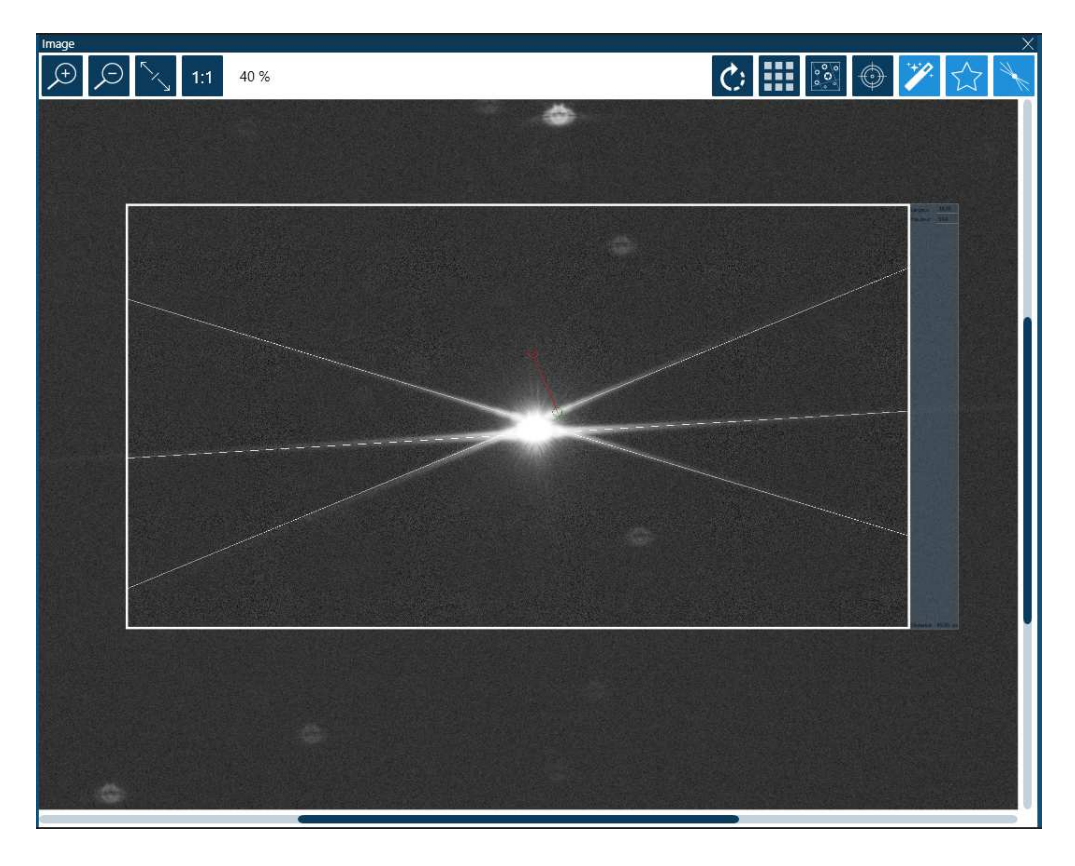

# $\triangleright$  Je lance les poses en boucle

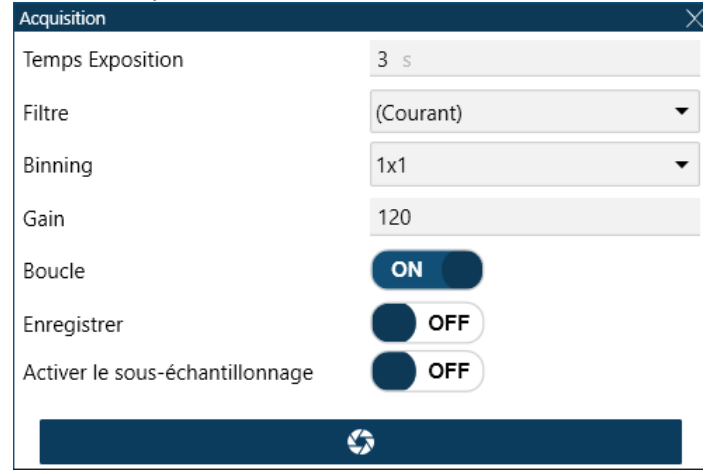

 A l'aide de la raquette, je fais la MAP en positionnant l'aigrette centrale entre les autres aigrettes ce qui correspondra à la superposition des ronds rouge et vert

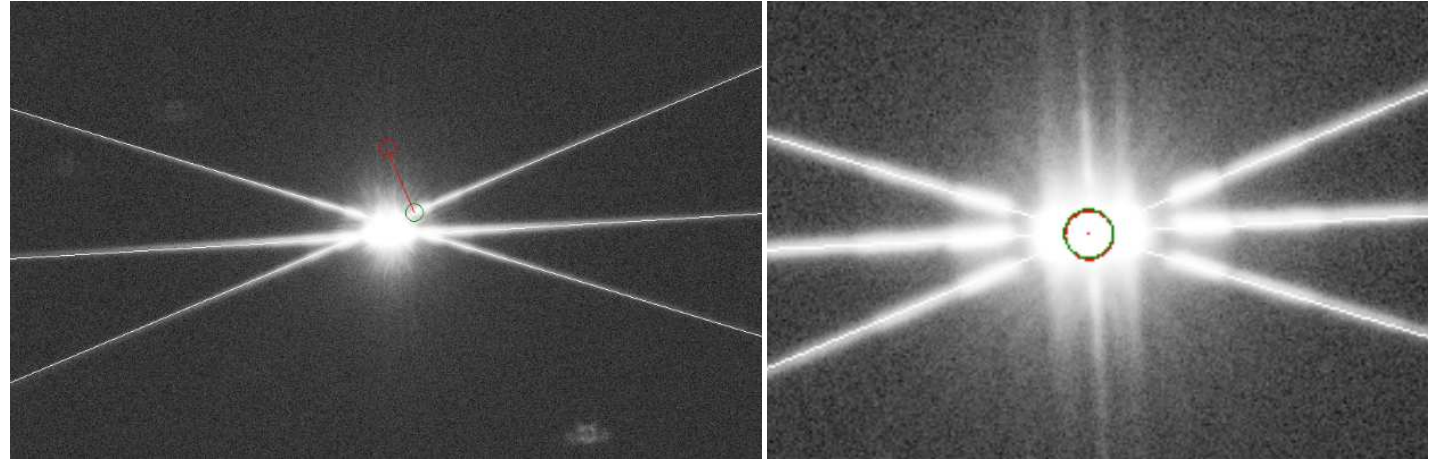

- Une fois la MAP effectuée, j'arrête les poses en continu, je resserre la vis de blocage de MAP.
- Je retire le Bathinov et débranche la raquette de MAP.
- NOTA : l'outil ne fonctionne pas avec du Ha, il n'arrive pas à identifier les aigrettes.

# **15 POINTAGE ET CADRAGE DE LA CIBLE**

- Sous CARTE DU CIEL, je sélectionne mon objet et je clique sur **Goto** via clic droit puis *Télescope / Goto*. Le télescope se déplace vers l'objet. On prend l'exemple du Trio du Lion, on fait un goto sur M65. Comme il y a 3 galaxies, il faudra que l'on bouge le cadrage.
- $\triangleright$  Sous NINA,

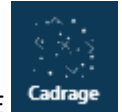

Je clique sur CADRAGE

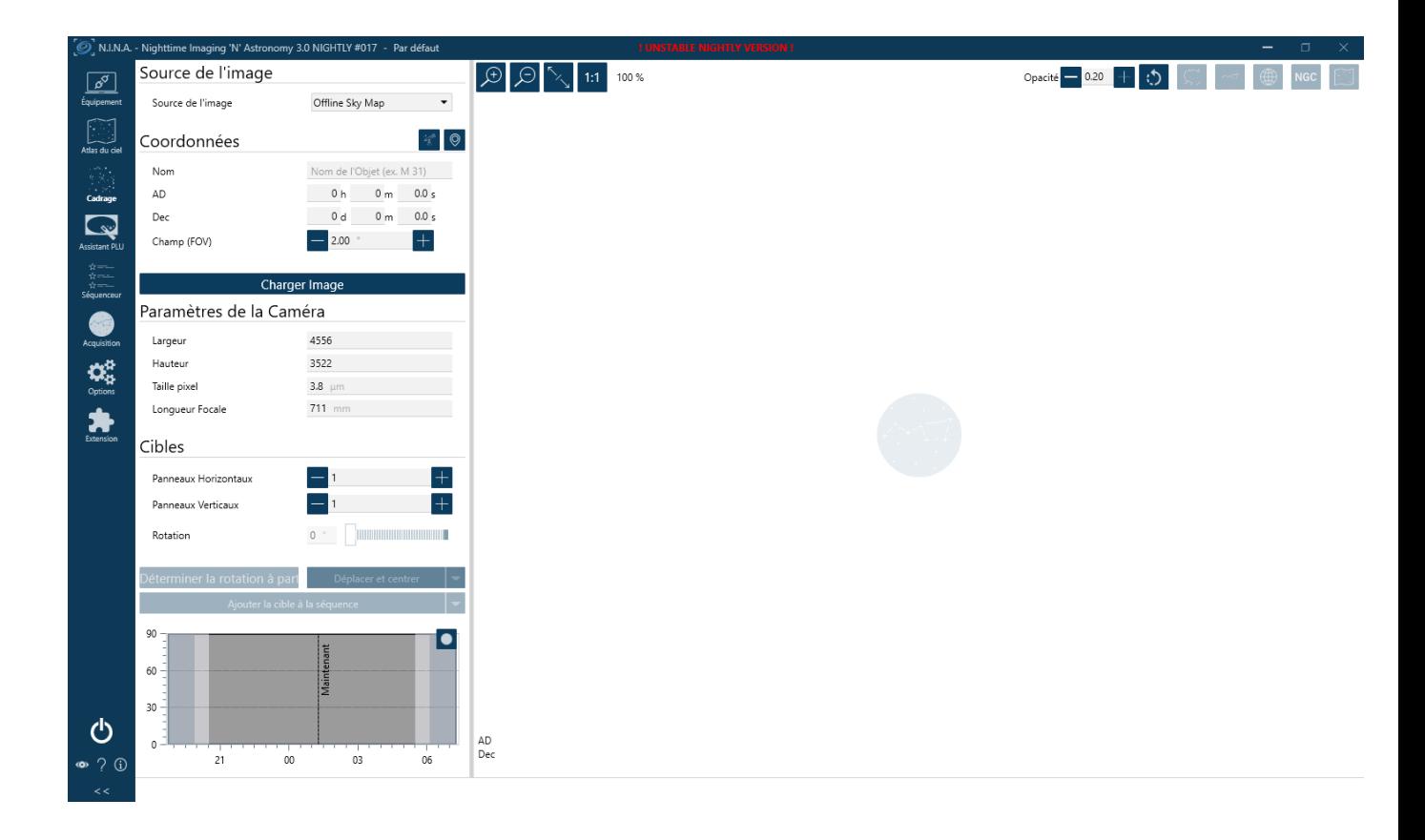

Je clique sur l'icone en forme de télescope pour importer les coordonnées de l'objet

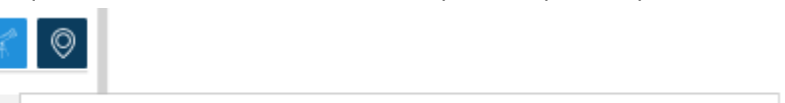

Obtenir des coordonnées à partir de la position actuelle du télescope

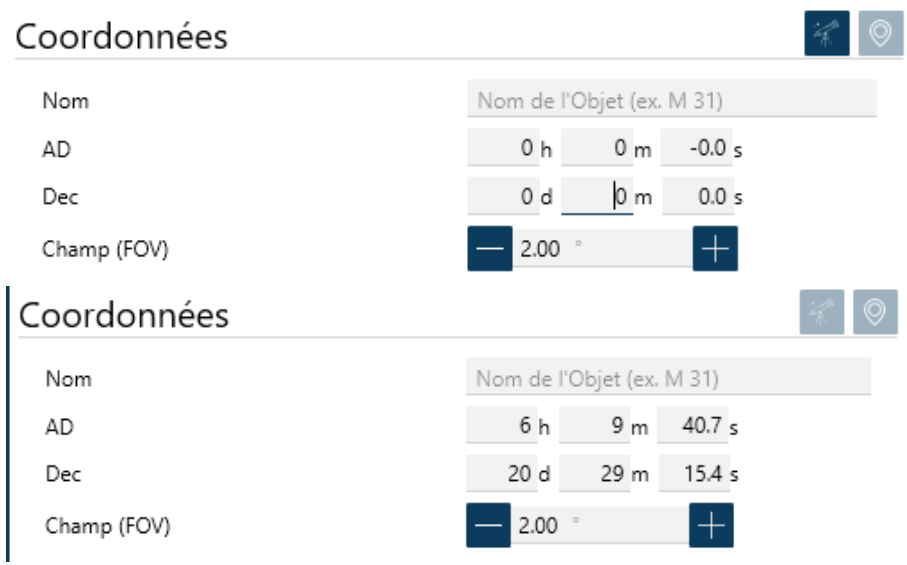

Pendant ce temps, Nina affiche l'image de fond.

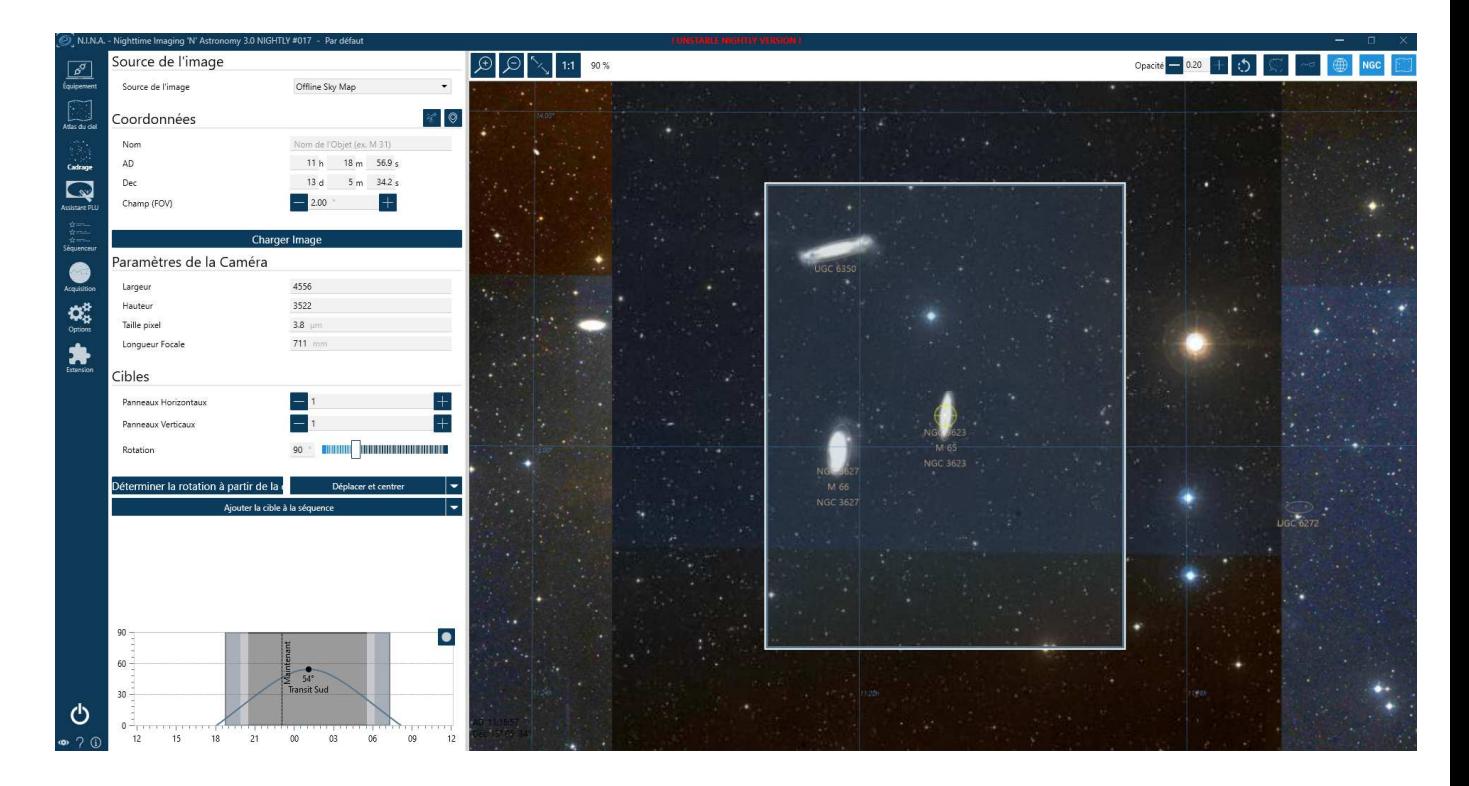

M65 est bien centré mais on veut un cadrage plus esthétique.

Avec la souris je déplace le rectangle de mon champ pour le positionner comme je le souhaite

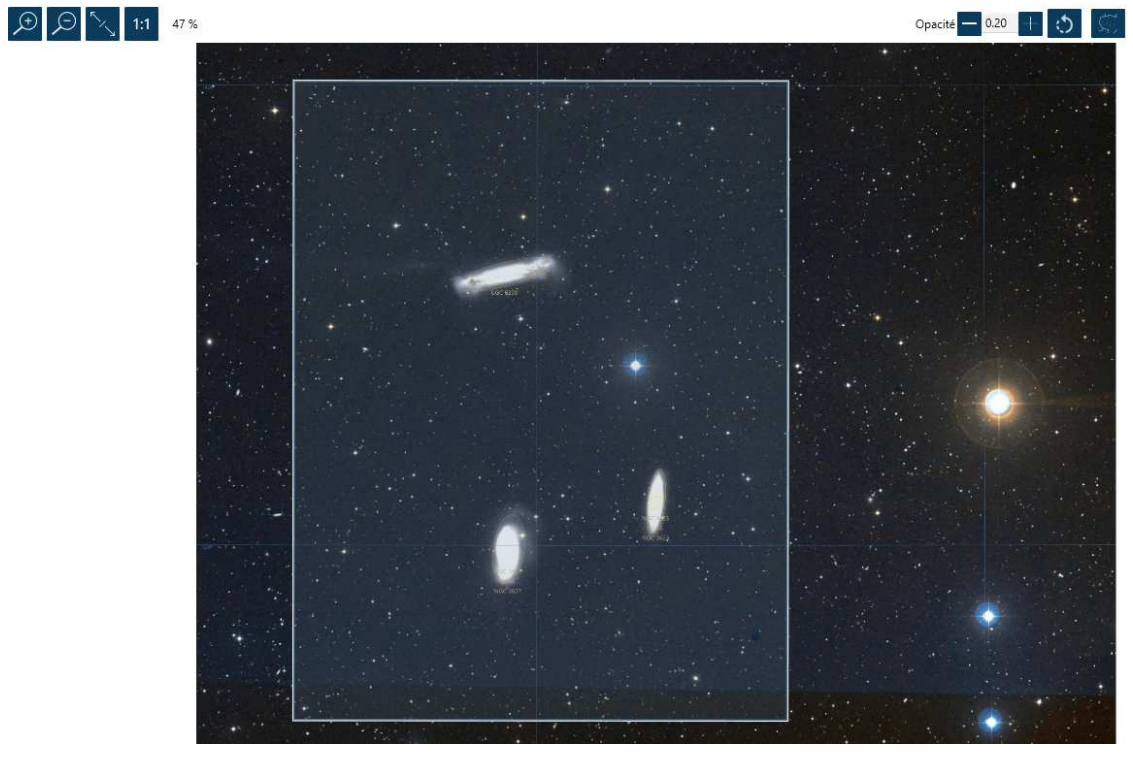

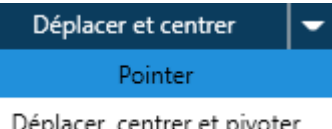

Une fois le cadrage fait, je clique sur **Pointer**.

Déplacer, centrer et pivoter

Le télescope bouge pour correctement se positionner.

On peut retourner en Acquisition, pour faire une image de quelques secondes afin de s'assurer du résultat.

# **16 AUTOGUIDAGE VIA PHD2**

# **16.1 Connexion de la camera et de la monture**

**Bien que Nina ait lancé PH2 et connecté automatiquement la monture et la camera d'autoguidage, je laisse cette étape dans le tutoriel.** 

 $\triangleright$  Je lance PHD2.

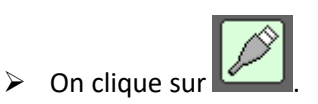

- $\triangleright$  Je vérifie que les infos dans caméra et monture soient correctes.
- On clique sur *Tout Connecter* puis sur Fermer.

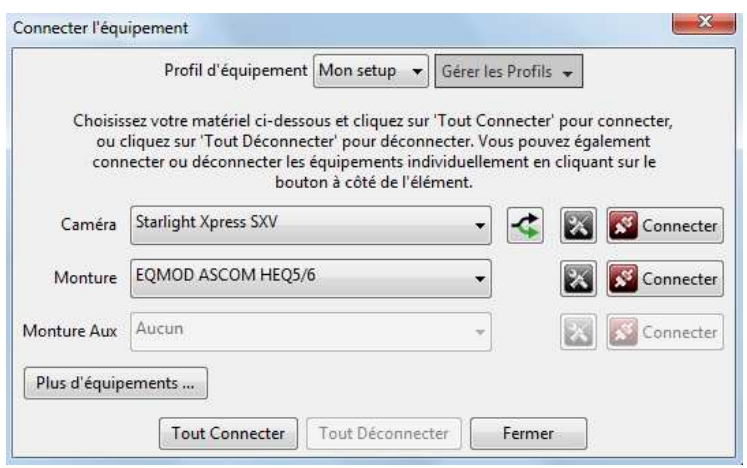

# **16.2 Vérification des paramètres**

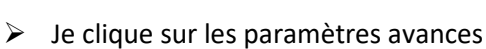

- Dans l'onglet camera, je vérifie que la taille des pixels de la camera d'autoguidage soit correct et que le binning soit sur 1.

- Dans l'onglet Guidage, je vérifie la focale.

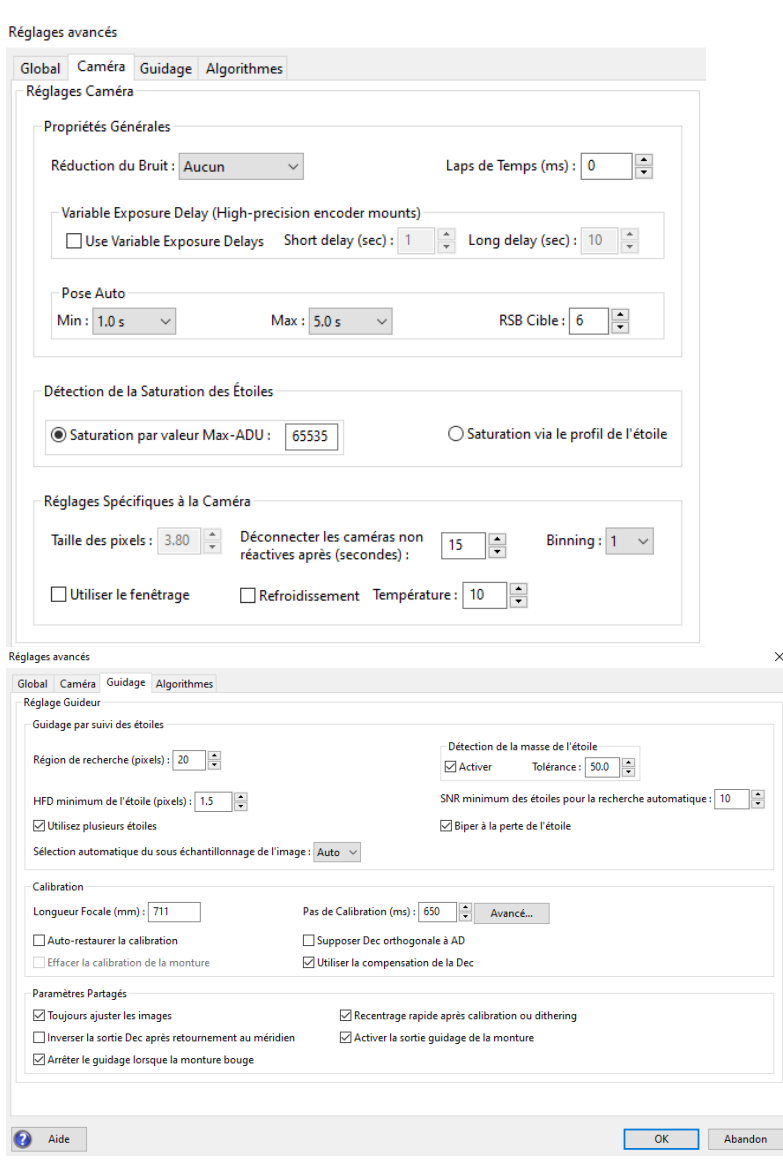

# **16.3 Calcul du pas de calibration**

- > Dans l'onglet Guidage, on clique sur *Avancé* pour faire calculer le pas de calibration.
- $\triangleright$  La vitesse de guidage et la déclinaison sont récupérées automatiquement depuis Eqmod.
- $\triangleright$  Pour le nombre de pas de calibration, je mets 15. En réalité il en fera moins, l'objectif est d'en avoir au moins une 10ene.
- $\triangleright$  Je clique sur OK.
- On revient sur la fenêtre des paramètres avancés et je clique sur OK.

# **16.4 Calibration**

- $\triangleright$  On clique sur  $\rightharpoonup$  pour lancer les poses.
- > On clique alors sur une étoile qui va nous servir à autoguider.
- On vérifie que le SNR soit au moins de 10. Plus il est élevé mieux c'est.
- On vérifie que l'étoile ne soit pas saturée :
	- Pas de "plat" au sommet du profil de l'étoile,
	- Pas de mention "SAT" en rouge dans la barre d'état.
- $\triangleright$  Une fois notre étoile choisie, on clique sur  $\triangleright$  pour lancer la calibration.
- $\triangleright$  Les deux traits pointillés jaunes apparaissent indiquant que la calibration est en cours.

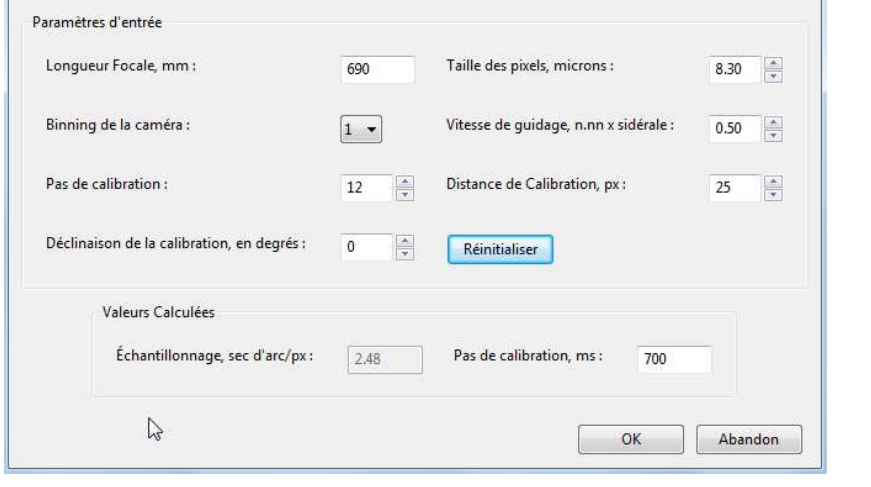

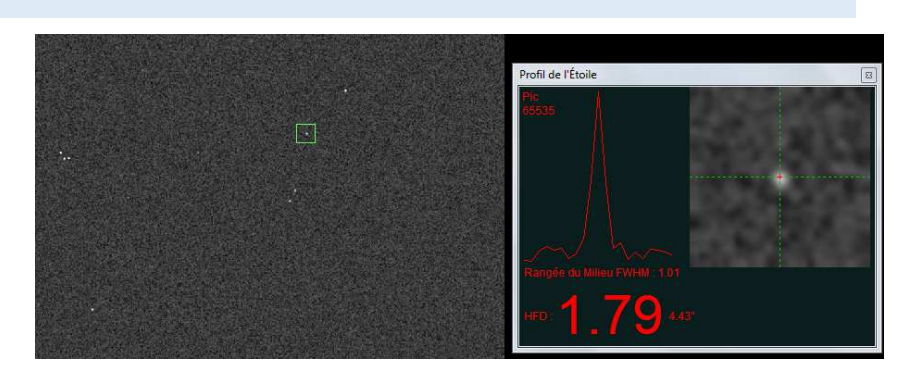

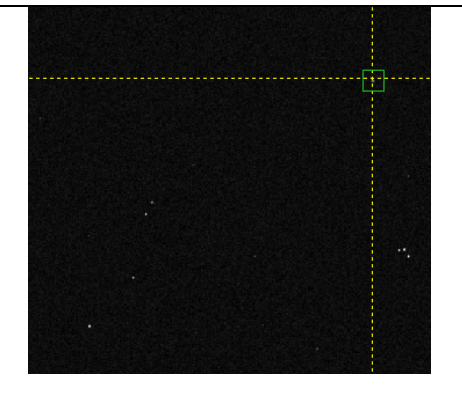

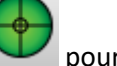

Paramètres de Calibration Détaillés

- $\triangleright$  Une fois que la calibration est terminée et que PHD2 ne retourne aucun problème**, le guidage commence automatiquement**.
- $\triangleright$  Les pointillés jaunes deviennent des traits verts.
- $\triangleright$  La mention CAL présente en bas à droite devient vert si vous êtes en pulse guiding et jaune si vous êtes en ST4.
- On va vérifier le résultat de la calibration.
- On va dans *Outils / Examiner les données de calibration*.

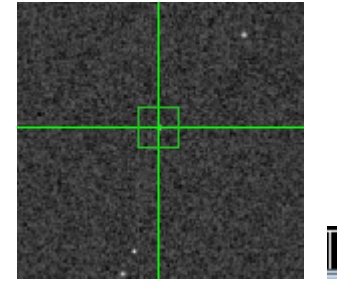

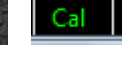

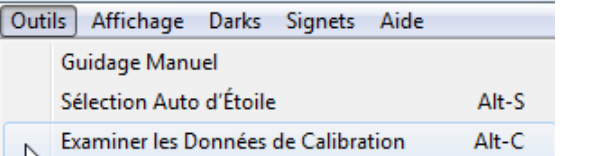

- Je vérifie que :
	- Le nombre de pas soit d'au moins 8 par axe,
	- Les axes sont un peu près orthogonaux.

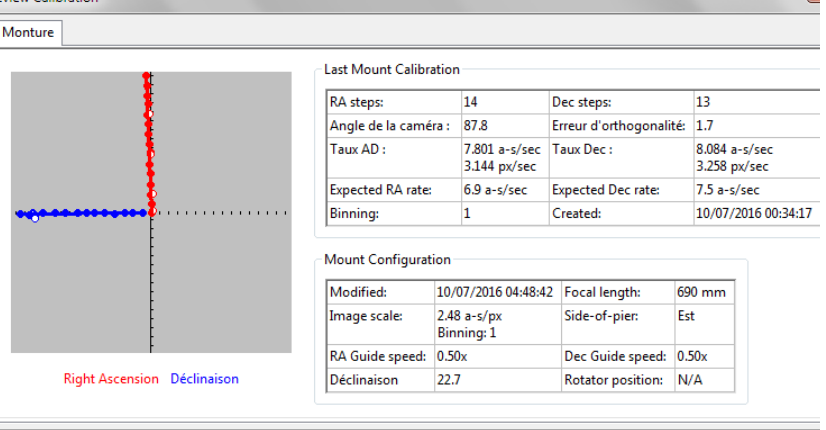

# **16.5 Guidage multi-étoile**

- Actuellement, cela guide sur une seule étoile et on va passer en mode guidage multi-étoile.
	- J'arrête le guidage en cliquant sur STOP
	- J'efface la courbe,

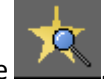

Je clique sur l'icone Ça guide en multi-étoile

# **16.6 Dérive de la mise en station**

Pour éviter que la monture ne mouline dans le backlash du DEC lors de changement de direction de la correction, on va regarder si la courbe DEC monte ou descend quand on coupe le guidage en DEC.

Pour cela,

- J'arrête le guidage en cliquant sur
- Je mets le guidage DEC en OFF

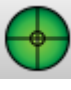

Je relance le guidage

Je regarde si la courbe DEC monte ou descend. (Plus la courbe monte ou descend vite, plus la mise en station est approximative)

Au bout de quelques minutes, on va obtenir une courbe de ce genre :

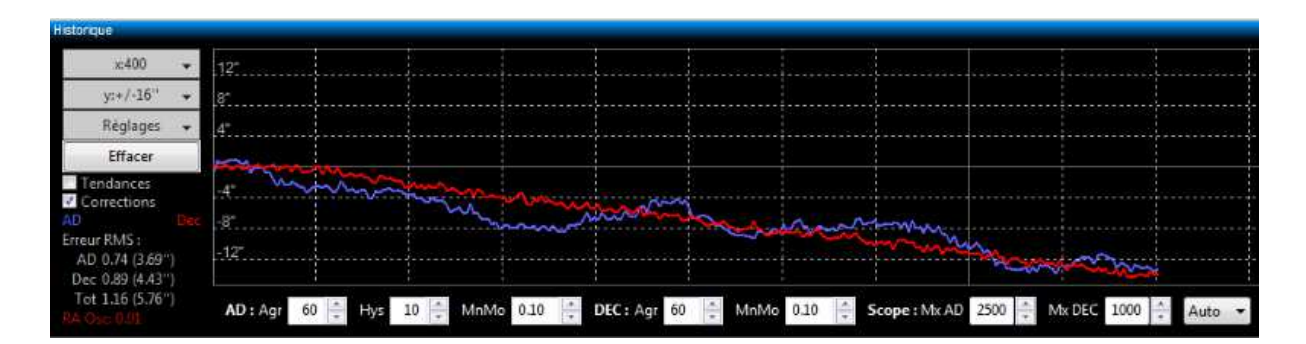

Si la courbe DEC monte, on mettra les corrections DEC uniquement en SUD Si la courbe DEC descend, on mettra les corrections DEC uniquement en NORD

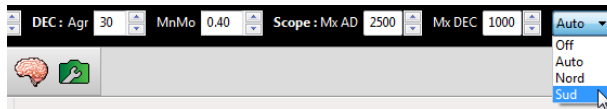

Attention quand même au guidage dans un seul sens, si la courbe DEC « s'inverse » dû à une longue oscillation, une rafale de vent, des corrections sont donc nécessaires dans l'autre sens… C'est pour cela que de base, le guidage DEC est en AUTO.

# **16.7 Résultat de l'autoguidage**

Quand tout se passe bien, avec peu de turbulence et une MES excellente, cela donne ceci.

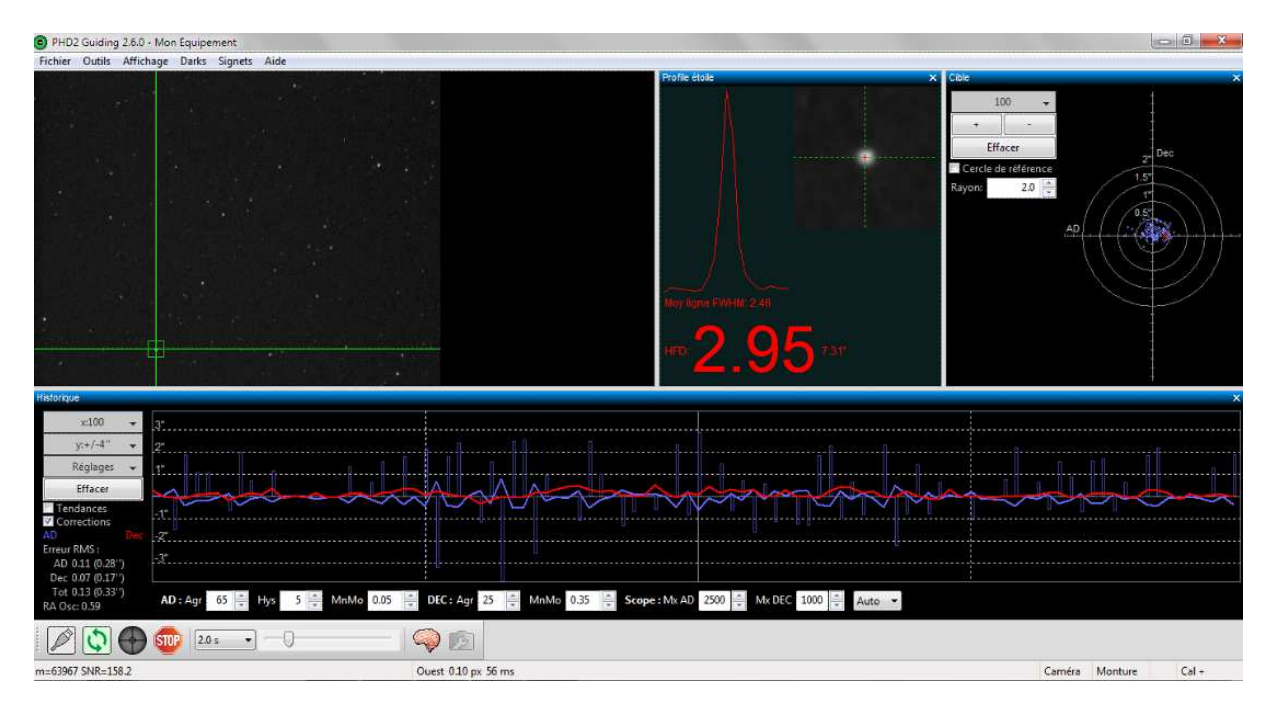

L'autoguidage est en route, il ne reste plus qu'à lancer les acquisitions.

# **17 ACQUISITION D'IMAGE**

- Ma mise au point est faite, mon cadrage est fait et l'autoguidage tourne.
- $\triangleright$  Je passe dans le menu séquenceur.
- $\triangleright$  J'indique le nom de ma cible
- J'active la ligne d'acquisition qui m'intéresse. Ici, la ligne Ha.
- Et je clique sur la flèche en bas à droite pour lancer la séquence de capture

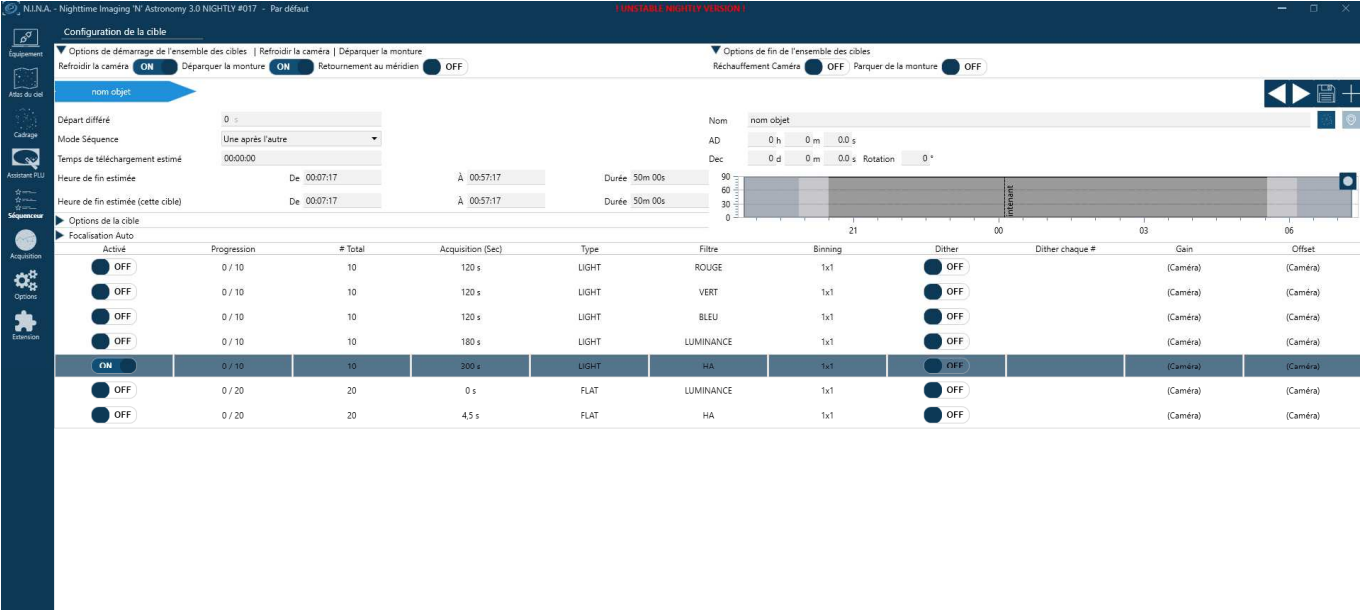

# **18 SUIVI DES ACQUISITIONS**

 $+$  6 0  $\sim$   $\sim$  8 8  $\sim$ 

O

#### **18.1 MAX SELECTOR, suivi de la FWHM**

Le principe est que le logiciel détecte l'arrivée d'une nouvelle image dans le répertoire d'enregistrement et l'analyse.

 $5.4 -$ 

 $\mathbb{Z}$ 

 $\rightarrow$ 

- Je lance le logiciel MAX SELECTOR de Laurent Bourgon.
- > Je renseigne le chemin d'enregistrement des images. **D** Works 1 C:\STEPHANE\ASTRONOMIE\IMAGE\2016-07-08 N Chome
- $690 \div$ Je vérifie ma focale et la taille des pixels de la CCD.
- Enable Live<br>Analyse  $\triangleright$  Je vérifie que ca soit vert
- Je vérifie donc la colonne FWHM et son évolution au fur et à mesure des poses.

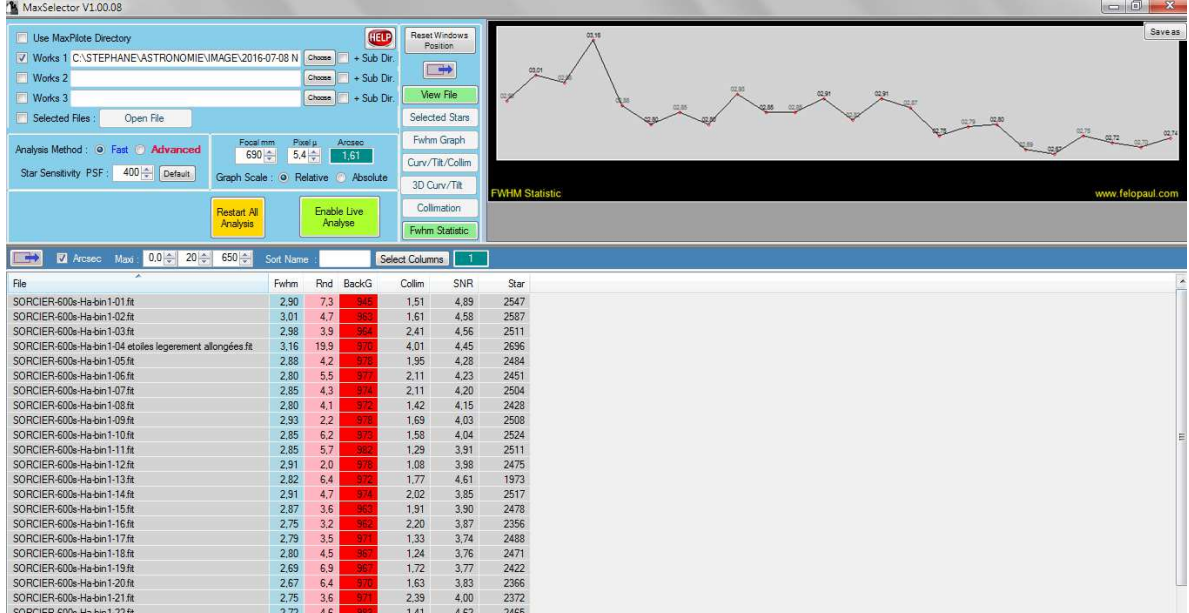

#### **18.2 Et si la FWHM augmente !**

Si j'estime que la FWHM augmente de trop, je refais donc la MAP.

- $\triangleright$  J'arrête les acquisitions et le guidage.
- Je mets en place le masque de Bathinov et branche la raquette de MAP et dévisse la vis de serrage de MAP sous le porte-oculaire,
- Je vérifie si une étoile du champ serait suffisamment brillante pour faire la MAP. Si ce n'est pas le cas, je fais un goto sous CARTE DU CIEL sur une étoile proche.
- $\triangleright$  Je lance les poses en continu en adaptant le temps de pose pour bien voir les aigrettes.
- $\triangleright$  Je fais la MAP à l'aide de la raquette.
- Une fois la MAP effectuée, j'arrête les poses en continu, je resserre la vis de blocage de MAP, je retire le Bathinov et débranche la raquette de MAP.
- $\triangleright$  Je repasse par l'outil CADRAGE, mon cadrage est toujours là et je clique sur POINTER
- $\triangleright$  Je relance l'autoguidage
- $\blacktriangleright$  Je relance les acquisitions.

# **19 FLATS MAIS PAS DE DARK DE FLATS**

Maintenant c'est l'heure des flats !

On va utiliser l'outil ASSISTANT PLU mais uniquement pour pointer au zénith pour que la lunette soit verticale et ainsi pouvoir poser l'écran à flat sur le pare buée.

Je ne fais pas de dark de flat sur le terrain car connaissant mes temps de poses pour mes différents filtres je possède une bibliothèque de dark dédiés aux flats.

De plus, le principe de l'outil Assistant PLU est de déterminer le temps de pose nécessaire pour satisfaire aux conditions qu'on lui a donné. Il y a fort à parier que ce temps de pose variera d'une sortie à une autre, certainement pas de beaucoup mais variera. L'outil calcule des temps de pose avec 2 chiffres apres la virgule…

Et finalement, on gagne 5mn de temps et on n'encombre pas le disque de dur de fichiers (50 images c'est 1.5G…)

- $\triangleright$  Mes acquisitions sont terminées.
- J'arrête l'autoguidage et je ferme PHD2.
- Dans Nina, je lance l'outil **ASSISTANT PLU**
- Pointant très certainement toujours vers l'Ouest en fin de nuit (à l'ouest du méridien) je sélectionne **EST**. Cela évite un retournement de la monture. Si j'était encore à l'Est du méridien, je sélectionne **OUEST**
- Je clique sur **POINTER AU ZENITH**

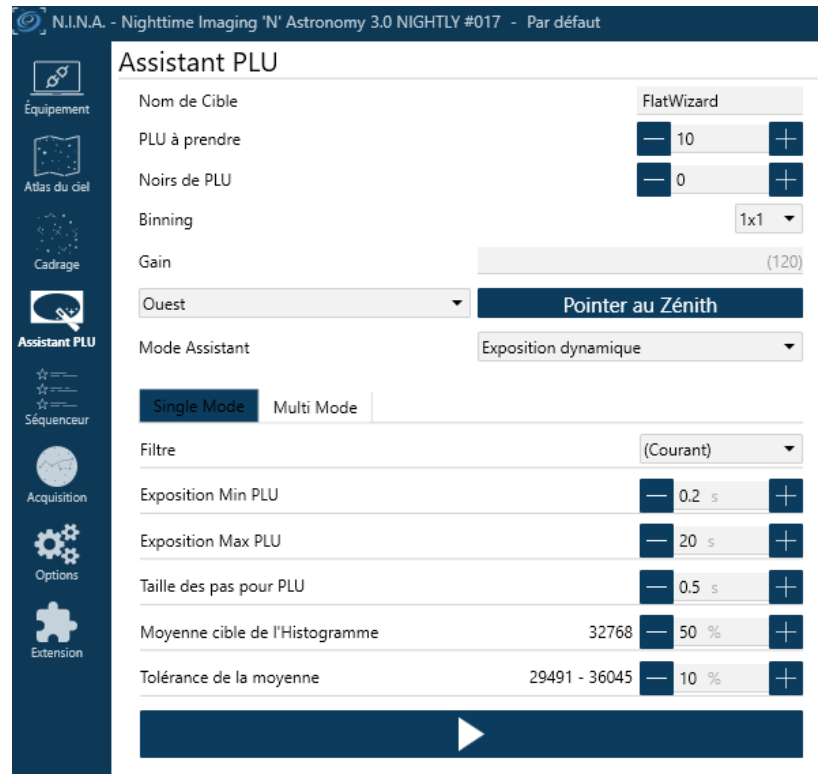

- Maintenant que ma lunette est verticale, je déconnecte la monture dans Nina (on n'en a plus besoin) j'éteins la monture et je la débranche de la batterie
- J'installe l'écran à flat sur le pare buée, le branche à la batterie et l'allume
- Sous Nina, je retourne dans Acquisition, je désactive la séquence précédente et j'active la séquence de flat qui m'intéresse, ici flat en Ha
- $\triangleright$  Je lance les poses en cliquant sur la flèche en bas à droite

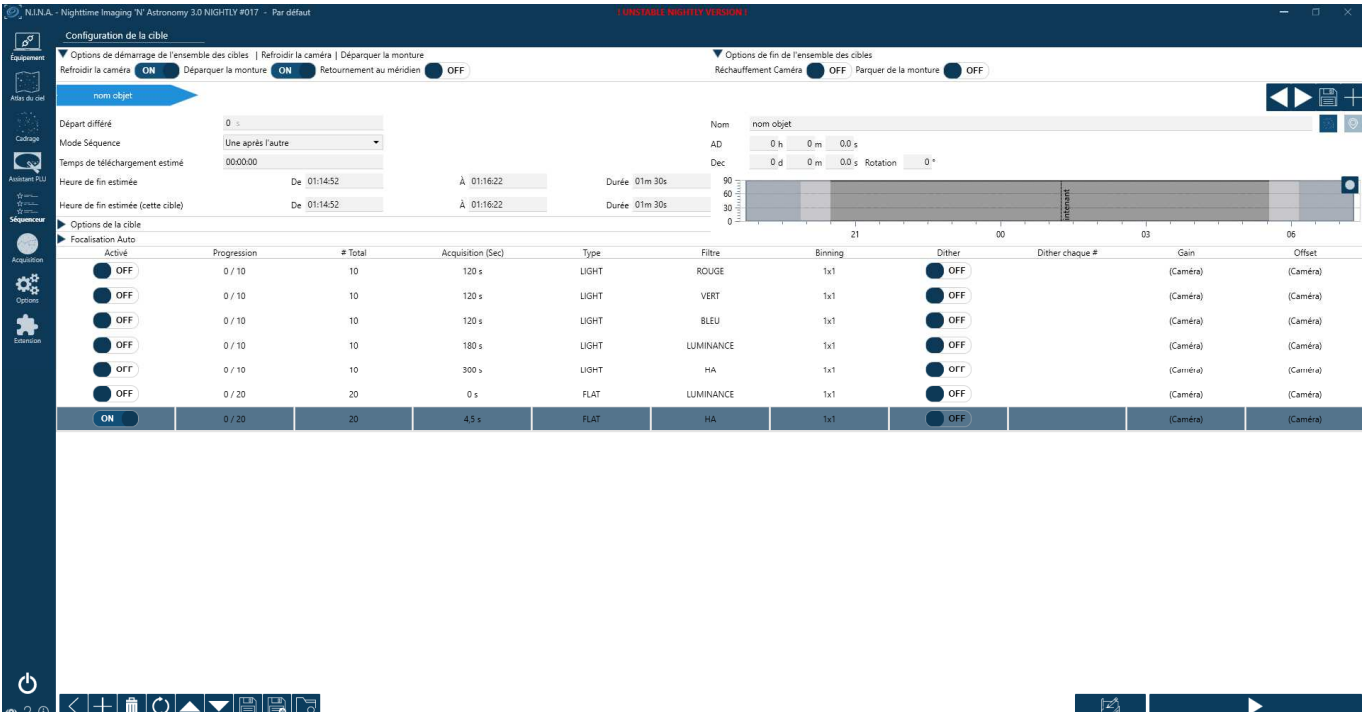

# **20 POUR FINIR**

- $\triangleright$  Voila, les flats sont finis
- J'éteins mon écran à flat, le débranche de la batterie et le range
- Sous Nina, je fais remonter la température de la caméra CCD à la température ambiante
- Je déconnecte la camera et la roue à filtre dans Nina et je ferme Nina
- Je déconnecte la monture dans Carte du Ciel et je ferme le logiciel
- J'éteins le PC
- J'éteins la batterie
- > Il n'y a plus qu'à tout ranger  $\odot$